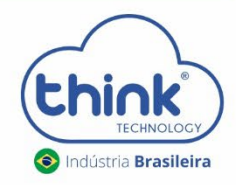

# **Manual do Usuário** Roteador Wave AX1500

2

# Sumário

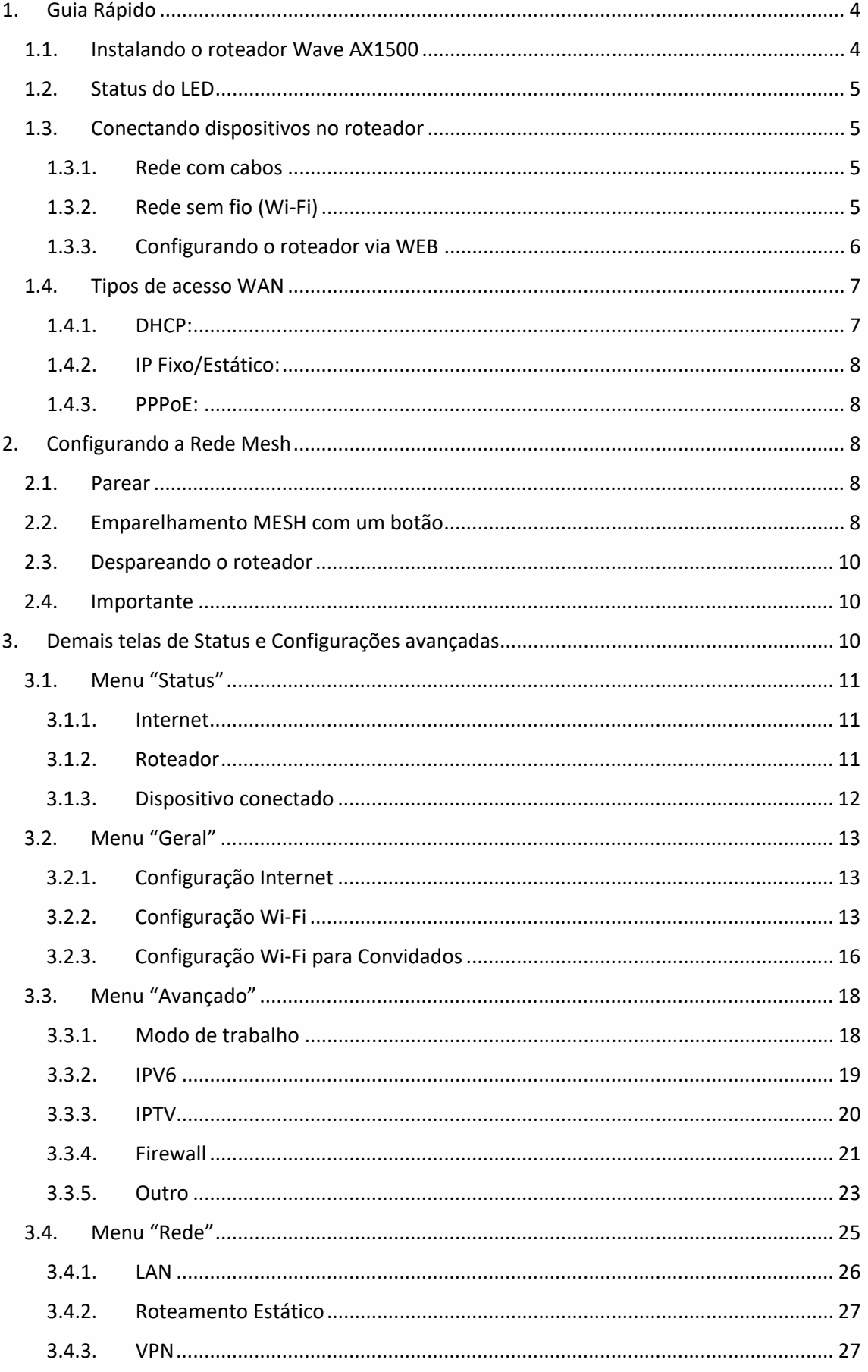

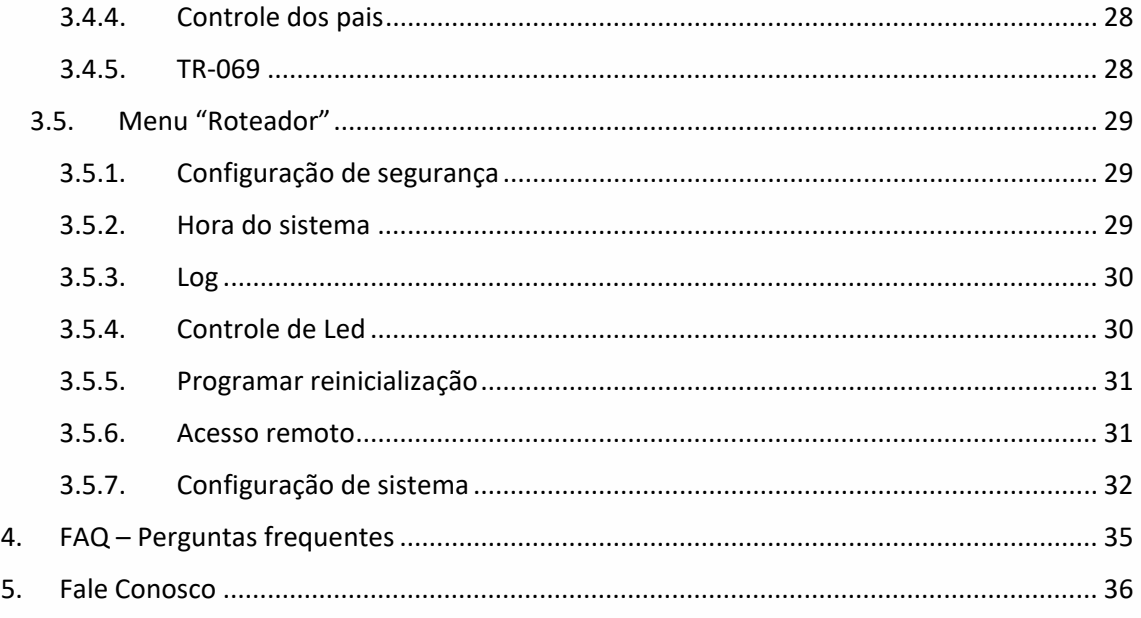

# <span id="page-3-0"></span>**1. Guia Rápido**

# <span id="page-3-1"></span>**1.1. Instalando o roteador Wave AX1500**

- 1. O primeiro passo para começar a configurar o seu roteador é ligá-lo e, em seguida, conectar um cabo de rede RJ45 à porta de Internet (ou WAN) e a outra ponta do cabo de rede (RJ45) deve ser conectado ao seu modem residencial xDSL ou modem de fibra óptica.
- 2. Após ligar o roteador e conectá-lo ao modem, siga para o próximo tópico, que é a configuração passo a passo.
- 3. Se a sua conexão à Internet é feita através de um cabo Ethernet, em vez de conectar à um modem, conecte o cabo Ethernet diretamente à porta WAN do roteador.

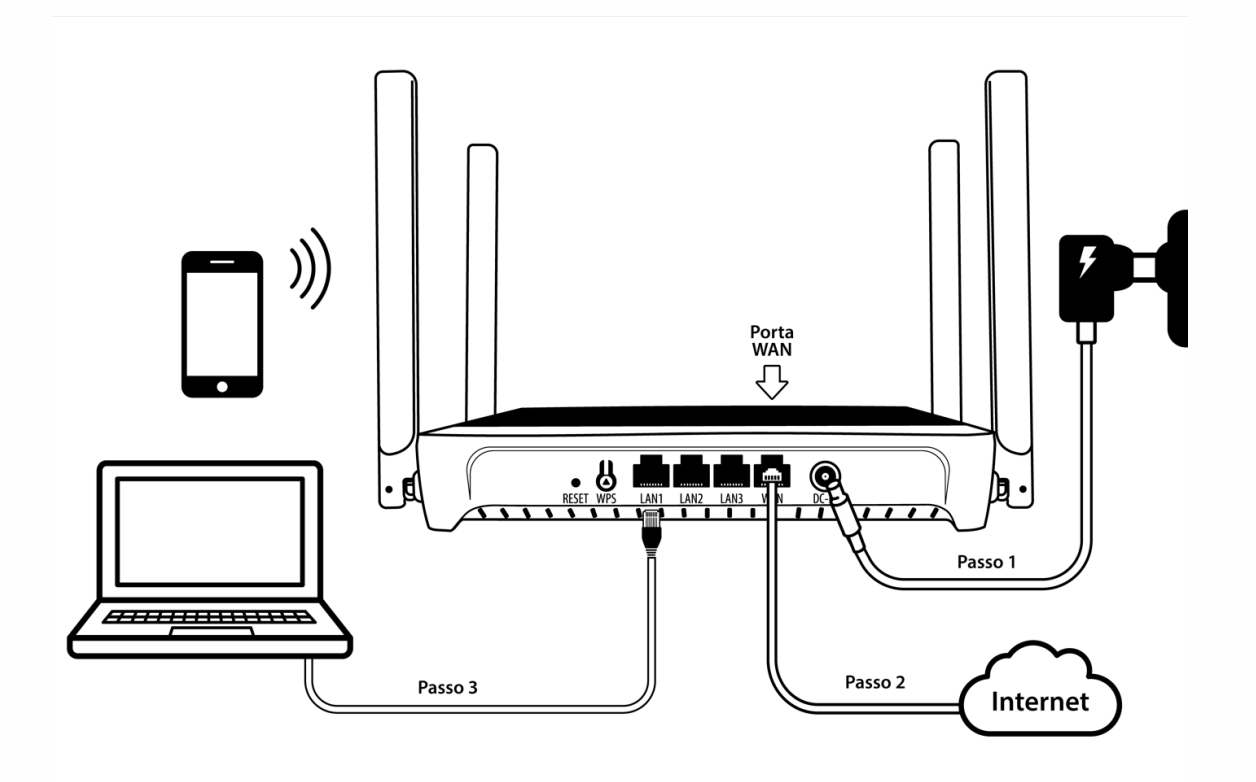

# <span id="page-4-0"></span>**1.2.Status do LED**

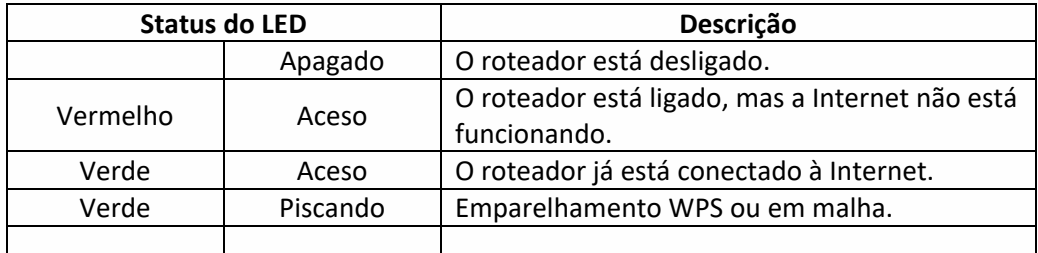

# <span id="page-4-2"></span><span id="page-4-1"></span>**1.3.Conectando dispositivos no roteador**

#### 1.3.1. Rede com cabos

Conecte um cabo de rede (RJ45) em uma das portas LAN do roteador e a outra ponta do cabo conecte a um notebook ou desktop e insira o endereço IP 192.168.10.1 no navegador. Observação: Caso você já tenha conectado ia WiFi com este mesmo dispositivo, lembre-se de desligar o Wi-Fi do dispositivo antes de executar este passo.

## 1.3.2. Rede sem fio (Wi-Fi)

<span id="page-4-3"></span>Ative o Wi-Fi no seu smartphone, notebook ou outro dispositivo, clique no ícone de rede WiFi do seu computador ou vá para as configurações de Wi-Fi do seu dispositivo, e em seguida, selecione o SSID e insira a senha para se conectar à rede. Conecte-se à rede de 2,4 GHz ou 5 GHz do roteador com o SSID (nome da rede) fornecido na etiqueta do roteador, abra o navegador Web do dispositivo e digite o endereço IP 192.168.10.1 para acessar as configurações do roteador.

Obs.: O SSID e a senha do SSID estão impressos na etiqueta na parte inferior do roteador.

#### 1.3.3. Configurando o roteador via WEB

<span id="page-5-0"></span>Busque por uma das redes WiFi (SSID 2,4GHz ou 5GHz) descrita na etiqueta do produto, utilize a senha que também está na etiqueta, caso não tenha sucesso, reinicie o roteador, ver item "Reset de fábrica" deste manual.

Abra o navegador do celular ou do computador, acesse o endereço 192.168.10.1, insira o "Nome de Usuário" e a "Senha padrão" encontrados na etiqueta na parte inferior do roteador e, em seguida, você acessará página de gerenciamento do roteador.

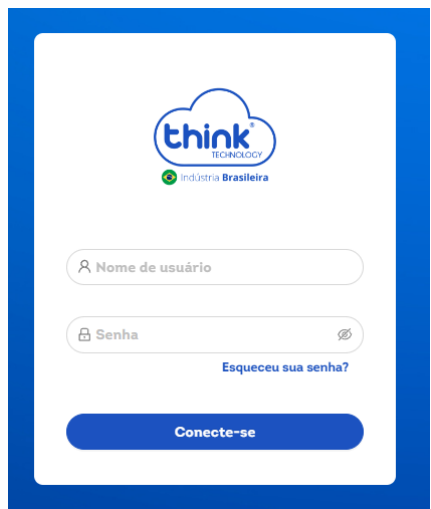

Quando o roteador estiver sendo configurado pela primeira vez, ele entrará automaticamente na página de Instalação (assistente de configuração).

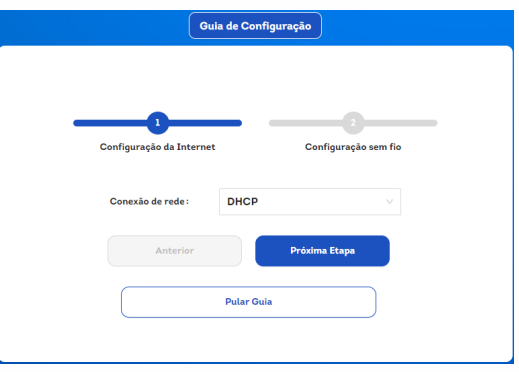

Selecione o Tipo de Acesso WAN, normalmente "DHCP".

Você pode editar e escolher um novo nome (SSID) e nova senha para cada rede Wi-Fi nas bandas de (2,4 GHz e 5 GHz).

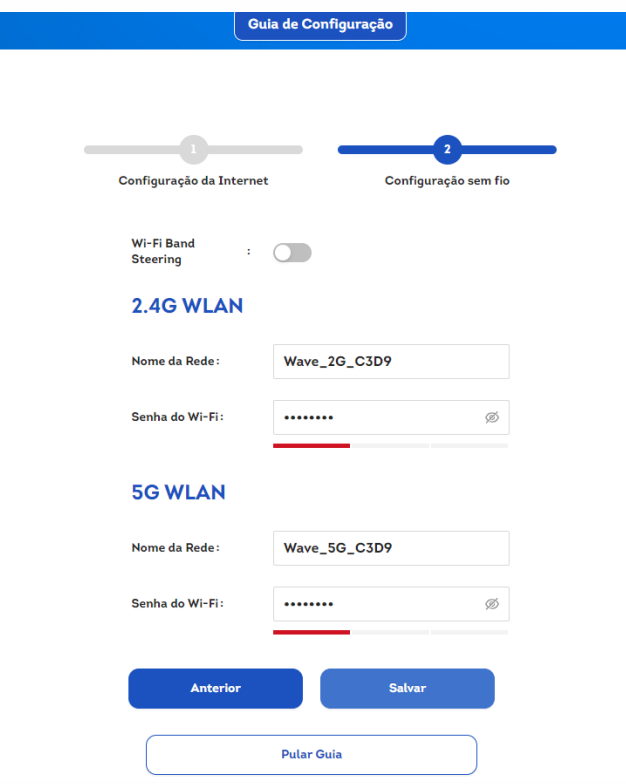

Salve a configuração e desfrute da Internet.

**Observação:** o Tipo de Acesso WAN pode depender do seu provedor de serviços de Internet (ISP); você poderá consultar o ISP para confirmação.

# <span id="page-6-1"></span><span id="page-6-0"></span>**1.4.Tipos de acesso WAN**

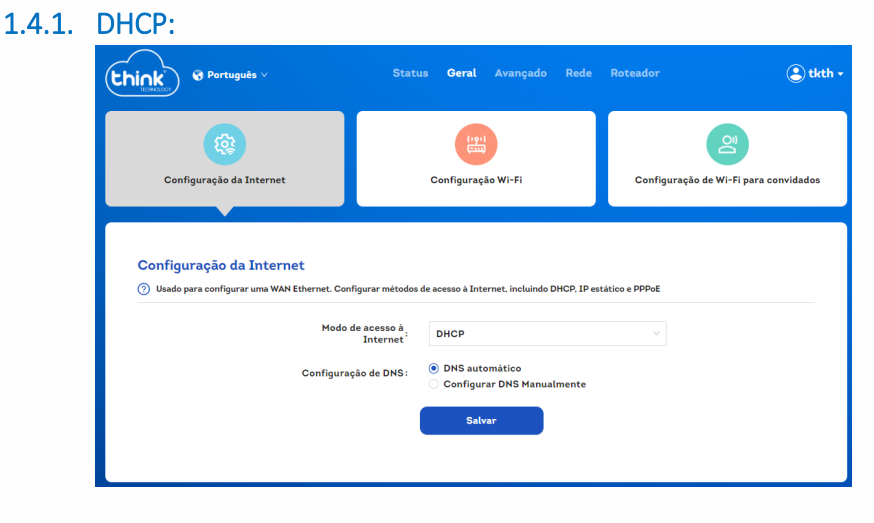

Para conexões a cabo/DSL/Fibra/banda larga que colocam seu computador imediatamente online sem qualquer configuração ou login.

# 1.4.2. IP Fixo/Estático:

<span id="page-7-0"></span>O roteador receberá parâmetros IP específicos do seu provedor de serviços de Internet (ISP).

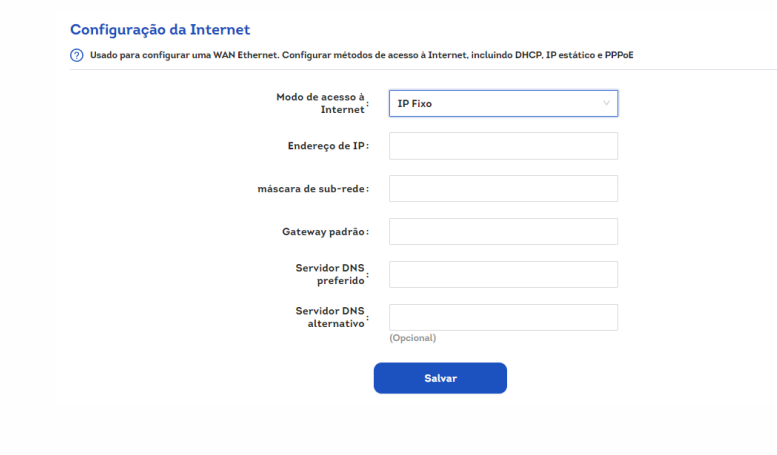

#### <span id="page-7-1"></span>1.4.3. PPPoE:

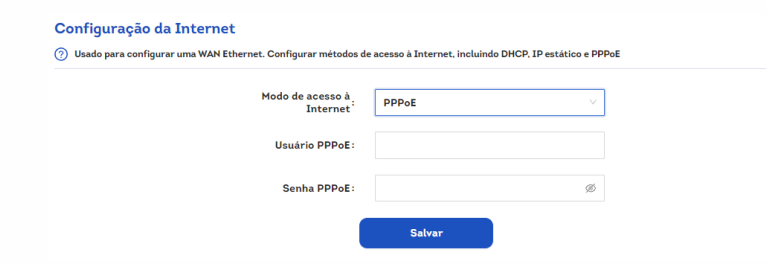

Normalmente usados para modem ADSL ou modem de fibra óptica, onde você recebe um nome de usuário e senha PPPoE do seu provedor de serviços de Internet (ISP).

# <span id="page-7-2"></span>**2. Configurando a Rede Mesh**

#### **2.1.Parear**

<span id="page-7-3"></span>Com a rede Mesh, você poderá estender a cobertura da sua rede Wi-Fi por meio de vários roteadores, formando uma única rede de banda larga e expandindo a cobertura para uma grande área.

Com duas ou mais unidades do Roteador AX1500, siga as etapas abaixo para realizar o emparelhamento MESH entre os roteadores e desfrutar de uma conexão com uma ampla faixa de sinal.

Você deverá escolher apenas um roteador com sendo o principal (Controlador/mestre) e outro(s) como sendo o secundário (escravo)(s).

#### <span id="page-7-4"></span>**2.2.Emparelhamento MESH com um botão**

Obs: Para realizar o primeiro emparelhamento os roteadores devem estar próximos.

2.2.1. Antes de ligar o segundo roteador (Agente), certifique-se de que o primeiro roteador (Controlador) conectado tenha acesso à Internet e esteja totalmente configurado com nome da rede (SSID) e senha.

**Atenção:** Para conexão entre roteadores por cabo (sugerido) siga para o passo abaixo, caso opte por conexão WiFi entre os roteadores, pule para o próximo passo 2.2.3.

#### 2.2.2.Conexão pelo cabo Ethernet:

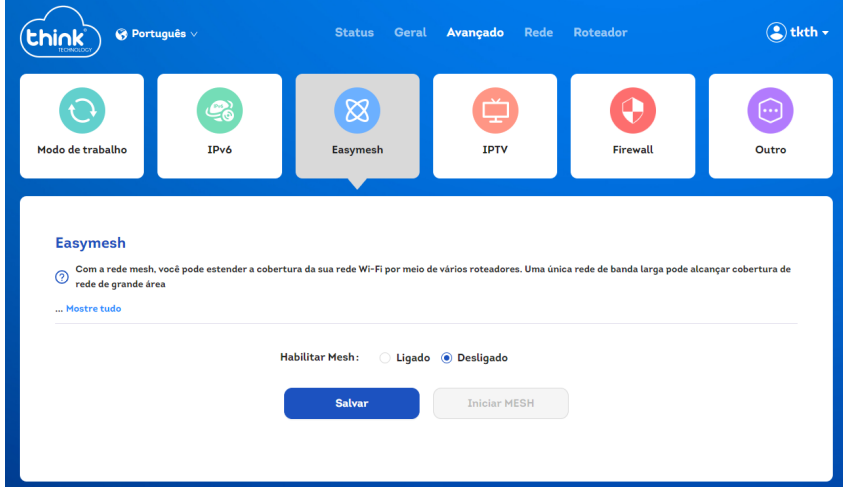

- A. Acesse a página Web do roteador principal,
- B. Vá na opção Mesh e ative a função Mesh,
- C. Escolha um nome ao dispositivo,
- D. Habilite a função (Dispositivo Mestre),
- E. Salve as configurações,

F. Conecte uma ponta do cabo de rede em uma das portas LAN do roteador principal e a outra ponta na porta LAN do secundário,

- G. Acesse a página Web do roteador secundário,
- H. Ative a função Mesh,
- I. Escolha um nome para este dispositivo,
- J. Habilite a função (Dispositivo Escravo),
- K. Salve as configurações e aguarde o LED internet do roteador secundário ficar aceso para confirmar que a conexão MESH está ok.
- 2.2.3. Pressione e segure o botão WPS do primeiro roteador (Controlador) por cerca de 8 segundos, então o LED começará a piscar;
- 2.2.4. Conectando o segundo roteador (Agente);
- 2.2.5.Em seguida, repita o processo no segundo roteador (Agente), pressione e segure o botão WPS por cerca de 8 segundos e solte, então o LED também começará a piscar;
- 2.2.6. Aguarde até cerca de 3 minutos enquanto os roteadores são emparelhados; uma vez concluído o processo, os LEDs de ambos os roteadores devem ficar verdes;
- 2.2.7. Uma vez conectados, mova o segundo roteador (Agente) para o local onde o sinal precisa ser expandido (basta desconectá-lo e conectá-lo novamente no local

de sua preferência), aguarde aproximadamente 3 minutos até que a conexão seja restabelecida e verifique se o LED acende, permanece com a luz verde acesa e o sinal estável.

**Nota:** Para conectar mais unidades AX1500 à rede, basta repetir o passo a passo acima.

#### **2.3.Despareando o roteador**

<span id="page-9-0"></span>Você pode desemparelhar o roteador da rede MESH restaurando-o para as configurações padrão de fábrica.

Para redefinir o roteador, pressione e segure o botão RESET por mais de 8 segundos e depois solte, o LED começará a piscar e mudará para vermelho.

#### **2.4.Importante**

<span id="page-9-1"></span>Após definida a rede EasyMesh, o roteador Controlador sincronizará seu SSID (nome de rede) de 2,4 GHz e 5 GHz, senhas e canais com o roteador Agente. Ou seja, essas configurações do roteador Agente serão as mesmas do roteador Controlador.

Após modificar o SSID, senha e canal no roteador Controlador, o roteador Controlador sincronizará essas configurações com todos os roteadores Agentes.

A modificação do SSID e da senha em um roteador Agente não será sincronizada com os demais.

Após um reinício do roteador devido a uma falha de energia, os roteadores restaurarão o grupo da rede EasyMesh e nenhuma configuração de conexão será necessária.

Se a função EasyMesh do roteador Controlador for desativada, toda a rede EasyMesh será desativada.

Se a função EasyMesh do roteador Agente for desativada, o roteador sairá da rede EasyMesh.

Se você precisar alterar o modo de acesso de um determinado roteador Mesh, será necessário desativar a função Mesh do roteador primeiro e, em seguida, ativar a função Mesh para concluir a troca do modo de acesso.

O roteador Agente não suporta a conexão a outros roteadores Mesh via Wi-Fi e com fio ao mesmo tempo. Ou seja, o roteador Agente pode usar apenas uma das opções, Wi-Fi ou com fio, para se conectar a outros roteadores Mesh.

# <span id="page-9-2"></span>**3. Demais telas de Status e Configurações avançadas**

Aqui você encontrará todas as informações de status e configurações avançadas do roteador Wave AX1500.

**ATENÇÃO:** Peça ajuda à um técnico experiente ou contate o seu provedor de internet. Estas configurações podem desconectar sua internet.

# <span id="page-10-0"></span>**3.1.Menu "Status"**

#### 3.1.1. Internet

<span id="page-10-1"></span>Ao clicar no ícone do globo, opção "Internet", você será encaminhado para a tela de status das configurações de internet, onde contém algumas informações e configurações do roteador.

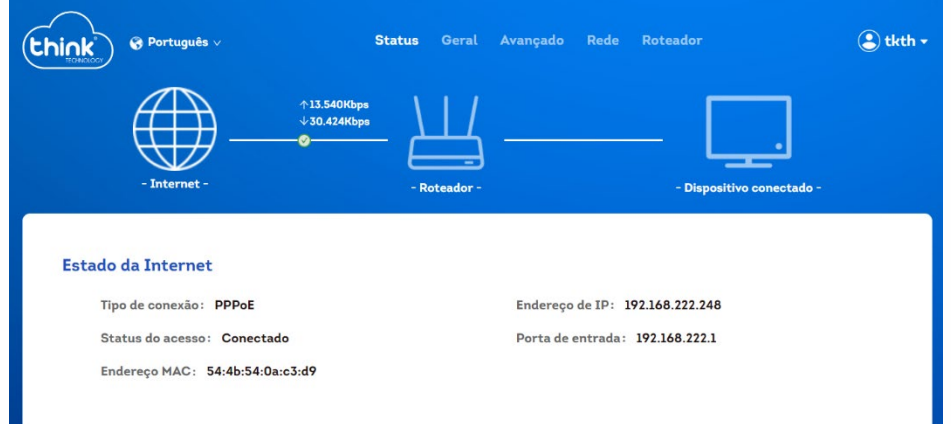

- **Tipo de Conexão:** tipo de conexão da WAN DHCP, PPPoE ou Estático.
- **Status do acesso:** status da conexão na porta WAN.
- **Endereço MAC**: endereço físico da WAN.
- **Endereço IP:** endereço de rede da WAN.
- **Porta de entrada:** Gateway de rede.

#### 3.1.2. Roteador

<span id="page-10-2"></span>Ao clicar no ícone do meio, opção "Roteador", mostrará as informações do dispositivo e status das redes Wi-Fi.

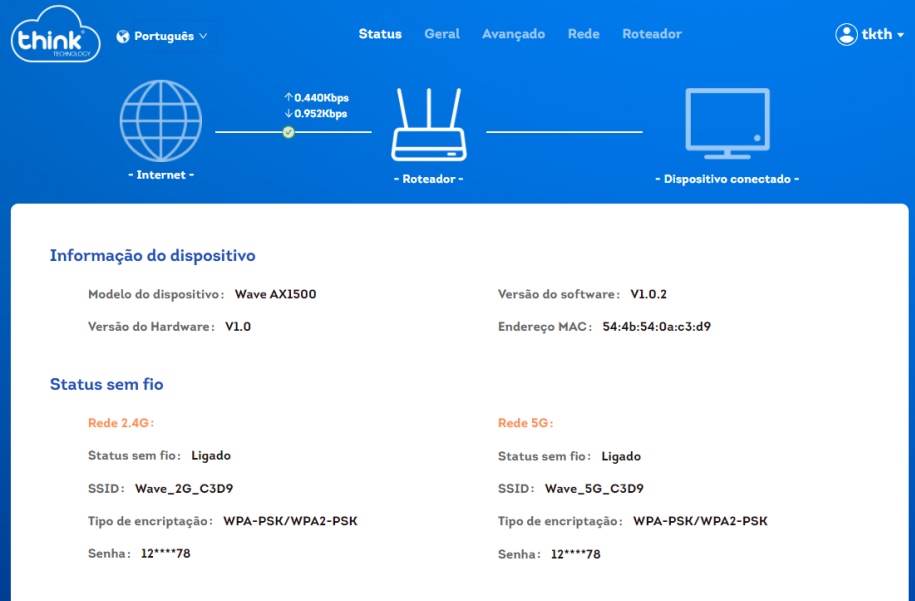

- **Modelo do dispositivo:** exibi o modelo do dispositivo.
- **Versão do Hardware:** exibi a versão de hardware.
- **Versão do software:** exibi a versão de software.
- **Endereço MAC:** exibi o MAC do roteador.

Status sem fio / Wi-Fi

- **Status sem fio:** verifica se está habilitado ou desabilitado WiFi.
- **SSID:** mostra nome da rede WiFi.
- **Tipo de encriptação:** exibi o modo de criptação da rede.
- **Senha:** exibi parte da senha da rede Wi-FI.

<span id="page-11-0"></span>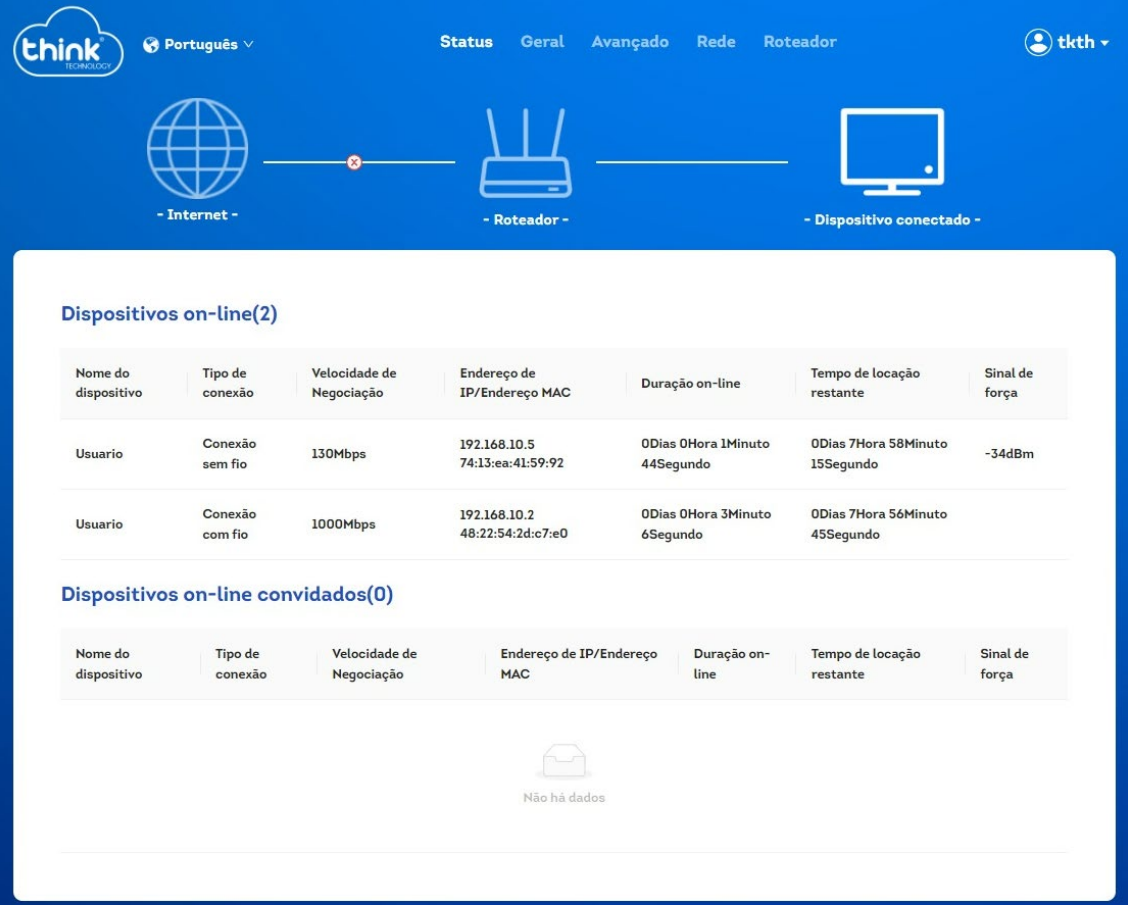

#### 3.1.3. Dispositivo conectado

• **Dispositivos on-line:** exibi a lista de dispositivos conectados junto com endereço de IP/endereço MAC e tipo de conexão.

## <span id="page-12-0"></span>**3.2.Menu "Geral"**

<span id="page-12-1"></span>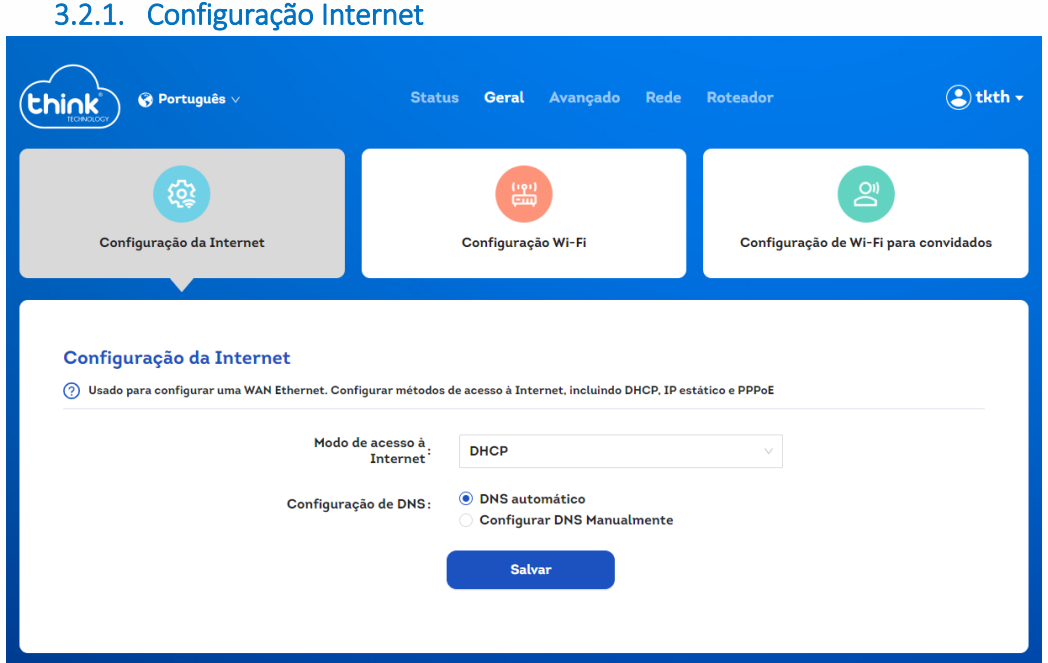

Usado para configurar uma WAN Ethernet. Configurar métodos de acesso à Internet, incluindo DHCP, IP estático e PPPoE

Nesta tela é possível visualizar o modo de operação selecionado e os campos correspondentes à cada um. Por padrão, a opção configurada é o modo Automático (DHCP).

Na conexão com a internet: você deve selecionar um dentre três modos de operação diferentes: Automático (DHCP), PPPoE ou Estático. O funcionamento de cada opção está descrito abaixo:

DHCP(Padrão):

Utilize este modo caso as configurações de sua conexão internet (WAN) sejam fornecidas de forma automática através de um servidor DHCP.

PPPoE:

Utilize este modo caso as configurações de sua conexão internet (WAN) necessitem de uma autenticação PPPoE. Será necessário, no mínimo, um usuário e senha (fornecidos pelo seu provedor ou operadora de internet) para autenticar com a internet.

Estático:

Utilize este modo caso as configurações de sua conexão internet (WAN) sejam fornecidas por meio de um endereço IP estático. Todas as informações necessárias para esta conexão devem ser fornecidas pelo seu provedor ou operadora de internet.

#### 3.2.2. Configuração Wi-Fi

<span id="page-12-2"></span>Configuração básica

Defina as informações de configuração Wi-Fi do roteador, incluindo Wi-Fi SSID e senha, ou desligue ou ligue manualmente a rede Wi-Fi 2.4G ou 5G

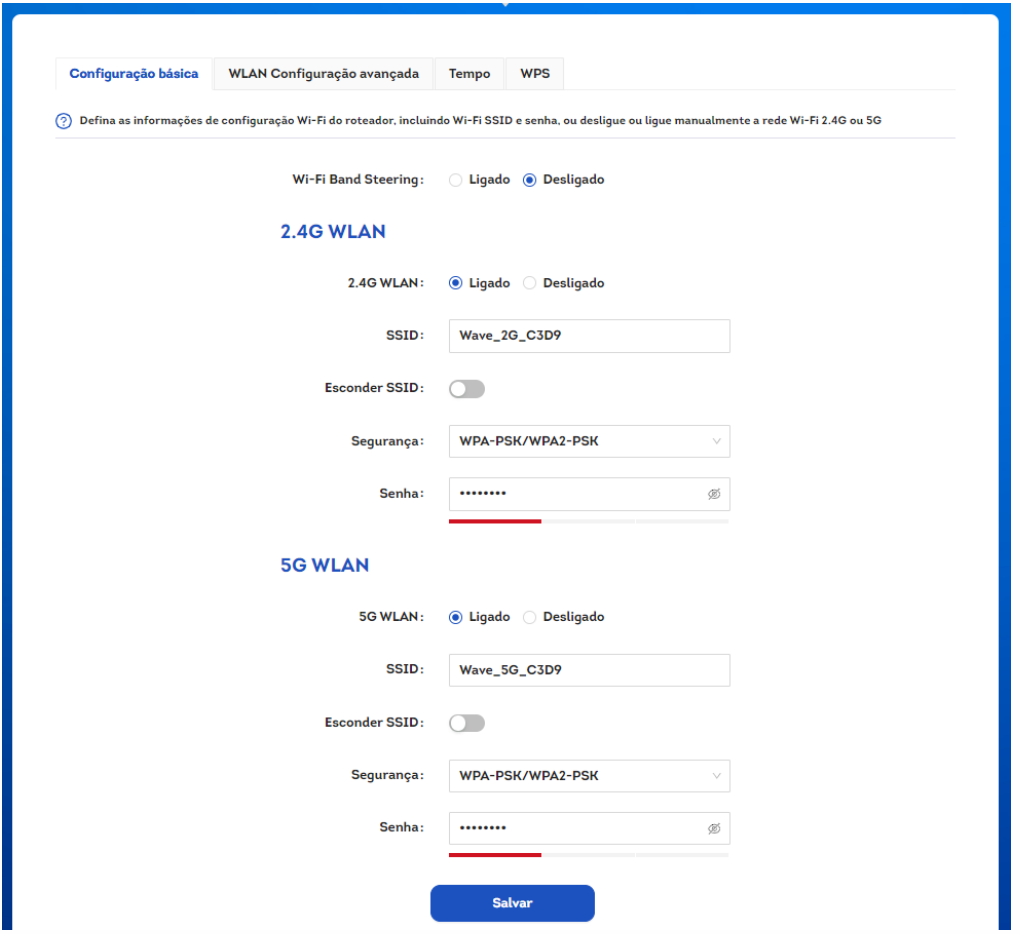

- **Wi-Fi Band Steering:** caso esta opção esteja desativada será apresentado as redes 2.4 e 5Ghz separadamente para serem configuradas.
- **SSID:** mostra nome da rede WiFi.
- **Esconder SSID:** caso deseje ocultar ou deixar sua rede WiFi visível.
- **Segurança:** exibi o modo de criptação da rede.
- **Senha:** possibilita alterara senha da rede Wi-FI.

WLAN Configuração avançada

Esta página é a página de configuração avançada de Wi-Fi, que permite modificar funções como largura de banda e energia da rede. Os usuários podem configurá-lo de acordo com suas necessidades.

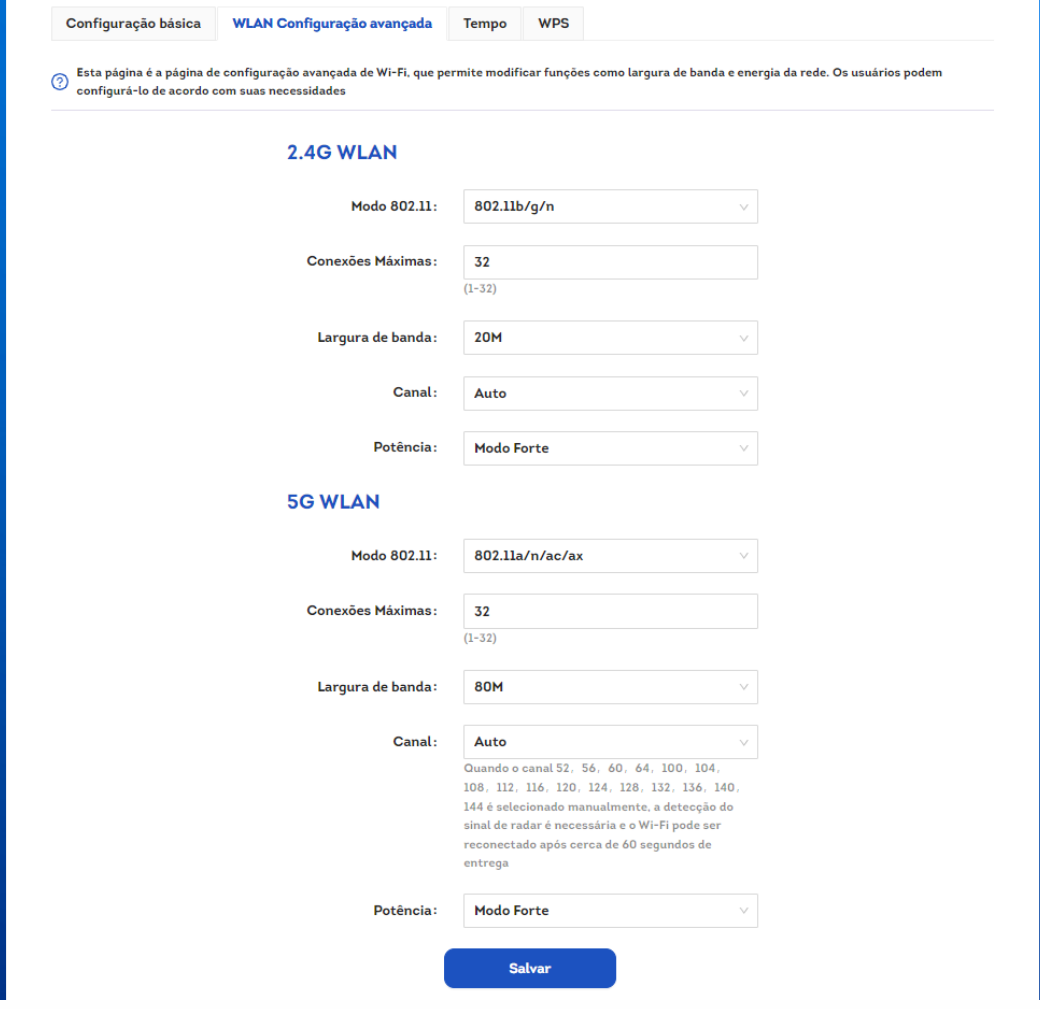

- **Modo 802.11:** alterar velocidade das redes 2.4 e 5Ghz.
- **Conexões Máximas:** determina o número máximo de dispositivos por rede.
- **Largura de banda:** determinar a largura de banda.
- **Canal:** permite selecionar o canal desejado ou a opção Auto.
- **Potência:** potência de transmissão das antenas da Linha RX.

Tempo

Quando você ativa o recurso de desligamento programado do Wi-Fi, pode fazer com que o Wi-Fi do seu roteador seja desligado automaticamente a qualquer hora do dia. Por exemplo, você pode configurar um desligamento automático das 22:00 às 07:00 de segunda a sexta-feira, assim você pode quebrar o mau hábito de jogar tarde na cama e deixar toda a família dormir cedo e acordar cedo. Observação: antes de usar esse recurso, confirme se a hora do sistema do roteador está correta

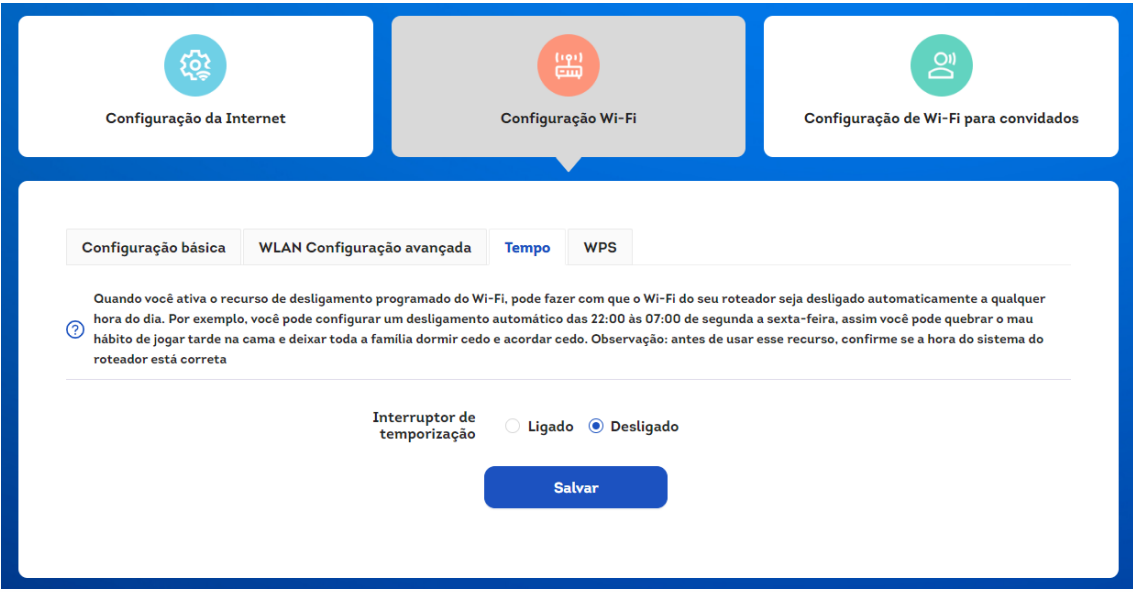

#### WPS

O recurso WPS ajudará você a adicionar rapidamente novos dispositivos à sua rede. Se o novo dispositivo suportar definições de proteção Wi-Fi e estiver equipado com um botão de configuração, pode adicioná-lo à rede pressionando o botão WPS.

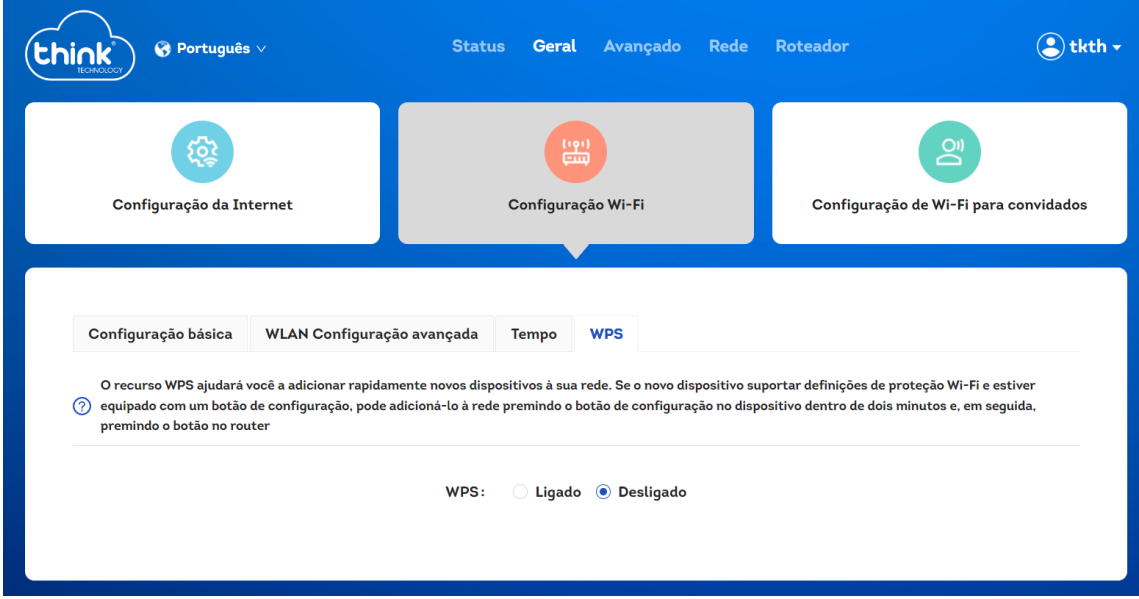

# 3.2.3. Configuração Wi-Fi para Convidados

# <span id="page-15-0"></span>**Configuração básica**

Quando os convidados chegam à sua casa, você pode ativar o Wi-Fi para convidados. Dessa forma, sua casa terá duas redes Wi-Fi separadas, o Wi-Fi principal e o Wi-Fi convidado. Embora os convidados possam acessar a Internet via Wi-Fi dedicado, eles não podem gerenciar seu roteador ou acessar dispositivos em sua rede doméstica. O Wi-Fi para convidados garante efetivamente sua privacidade online. Nota: Se você não inserir uma senha, poderá se conectar sem uma senha

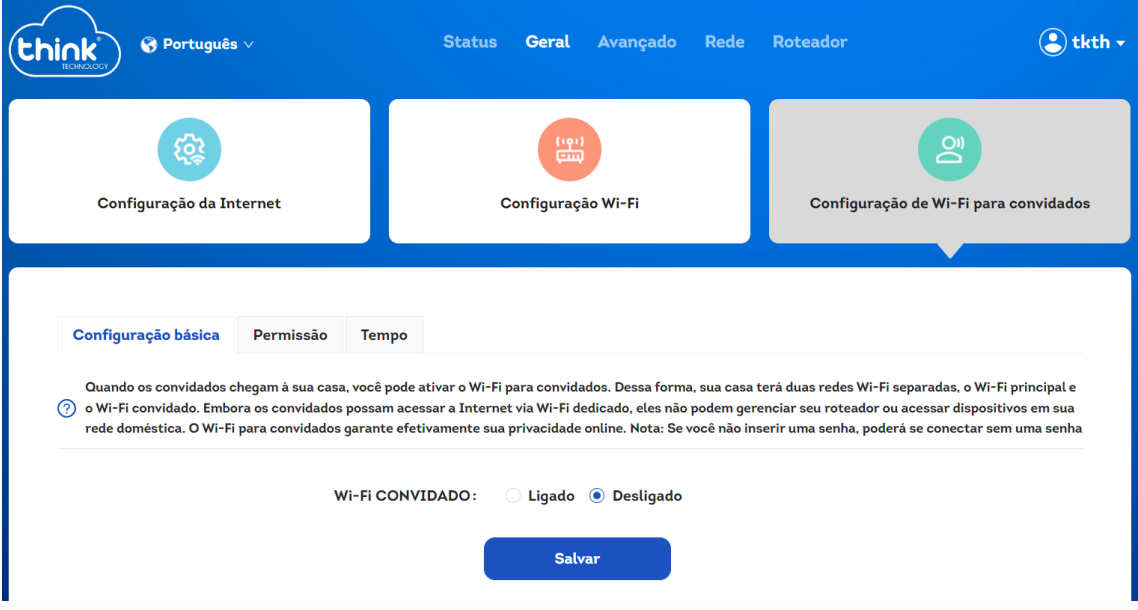

#### **Permissão**

Esta página permite definir o acesso Wi-Fi convidado, por exemplo, se você não deseja se conectar ao dispositivo Wi-Fi convidado para acessar o dispositivo roteador, pode ativar o isolamento da rede convidada da rede interna. Se você não deseja se conectar aos dispositivos Wi-Fi convidados para acessar um ao outro, pode ativar o isolamento do terminal convidado.

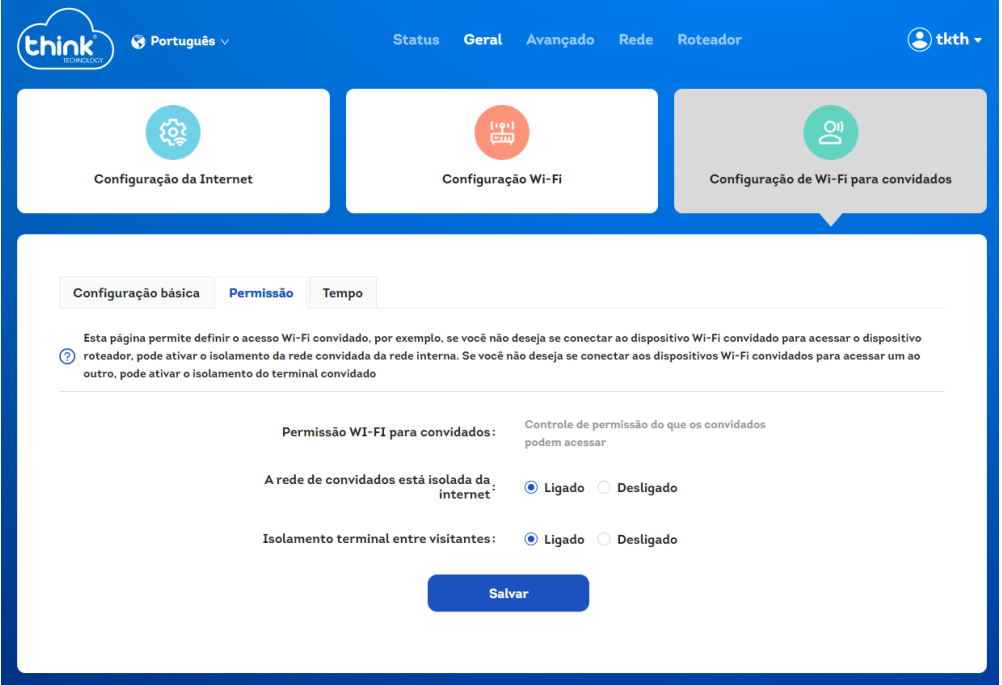

#### **Tempo**

Quando você ativa o recurso de desligamento programado do Wi-Fi, pode fazer com que o Wi-Fi do seu roteador seja desligado automaticamente a qualquer hora do dia. Por exemplo, você pode configurar um desligamento automático das 22:00 às 07:00 de segunda a sexta-feira, assim você pode quebrar o mau hábito de jogar tarde na cama e deixar toda a família dormir cedo e acordar cedo. Observação: antes de usar esse recurso, confirme se a hora do sistema do roteador está correta

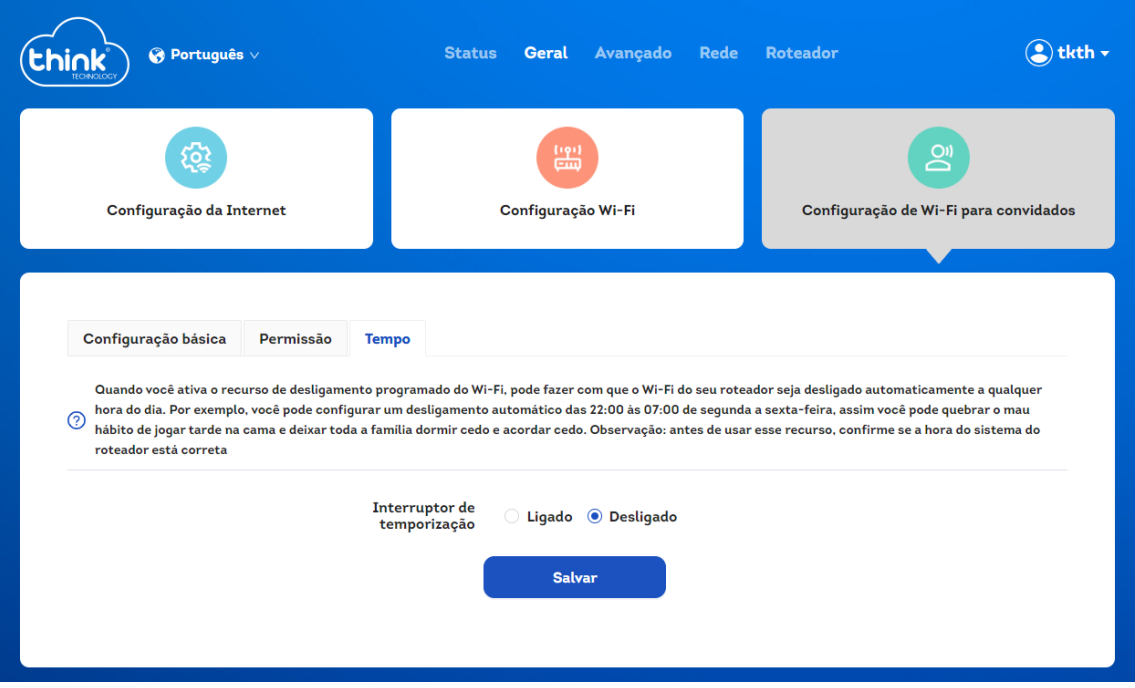

# <span id="page-17-0"></span>**3.3.Menu "Avançado"**

<span id="page-17-1"></span>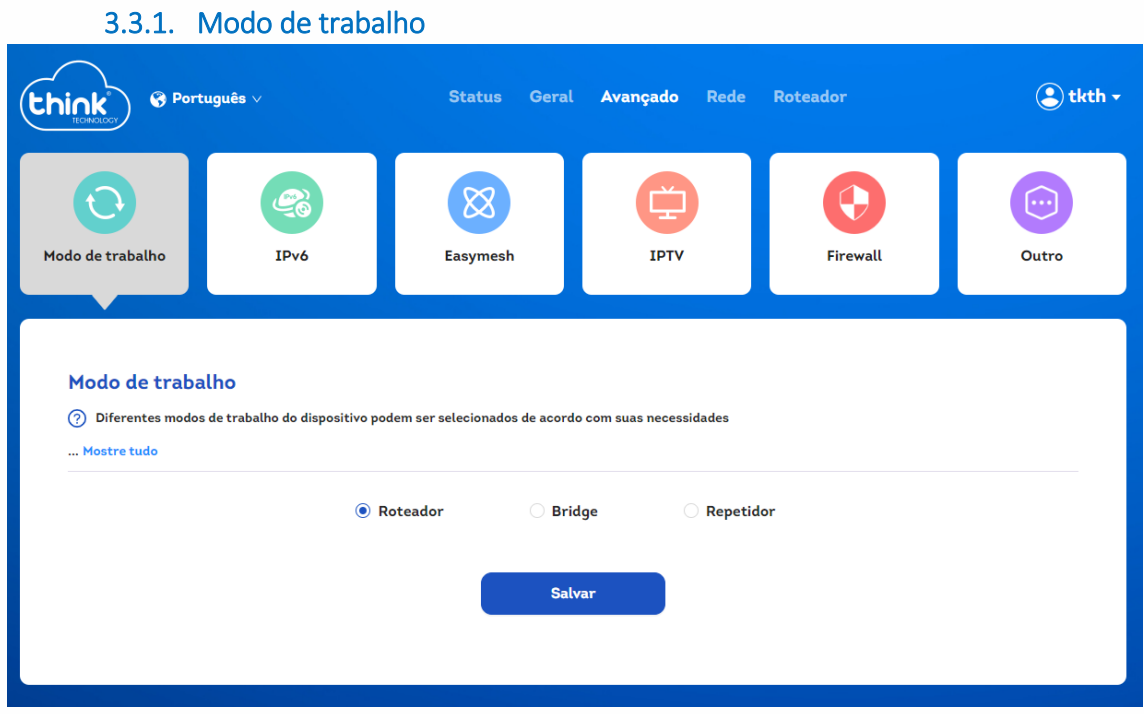

Diferentes modos de trabalho do dispositivo podem ser selecionados de acordo com suas necessidades

Modo roteador: modo de trabalho normal, adequado para uso quando o usuário obtém serviços de banda larga.

Modo Bridge: O roteador estabelece uma conexão com um roteador sem fio que pode acessar a Internet por meio de um meio com fio, que é usado para amplificar o sinal sem fio no roteador sem fio que pode acessar a Internet.

Modo repetidor: o roteador estabelecerá uma conexão com um roteador sem fio que pode acessar a Internet sem fio, que é usado para amplificar o sinal sem fio no roteador sem fio que pode acessar a Internet.

#### 3.3.2. IPV6

<span id="page-18-0"></span>Internet

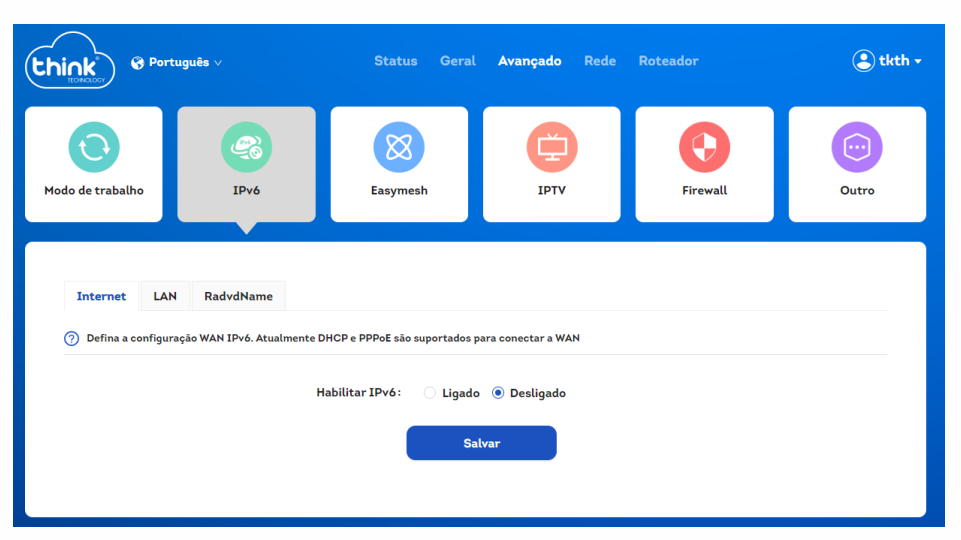

Opção para habilitar ou desabilitar o IPV6.

Você deve selecionar um dentre 3 modos de operação diferentes: Automático (SLAAC/DHCPv6), PPPoE ou Estático. O funcionamento de cada opção está descrito na tabela abaixo.

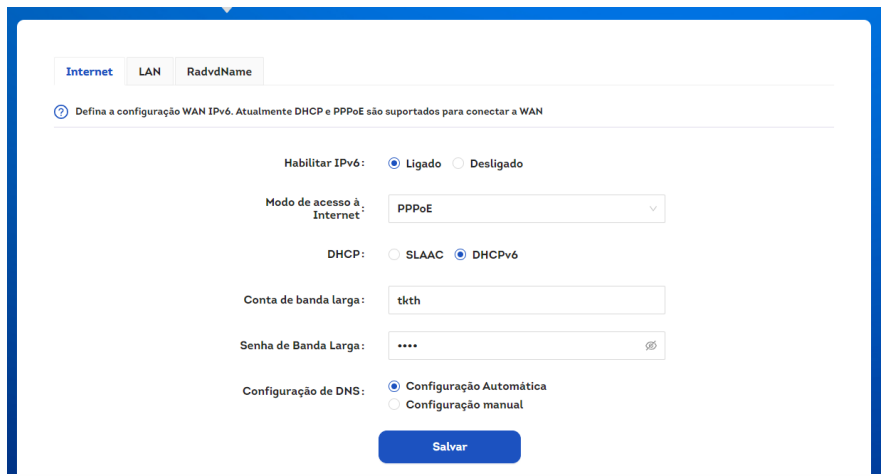

LAN

#### Ativar o servidor DHCPv6 na LAN

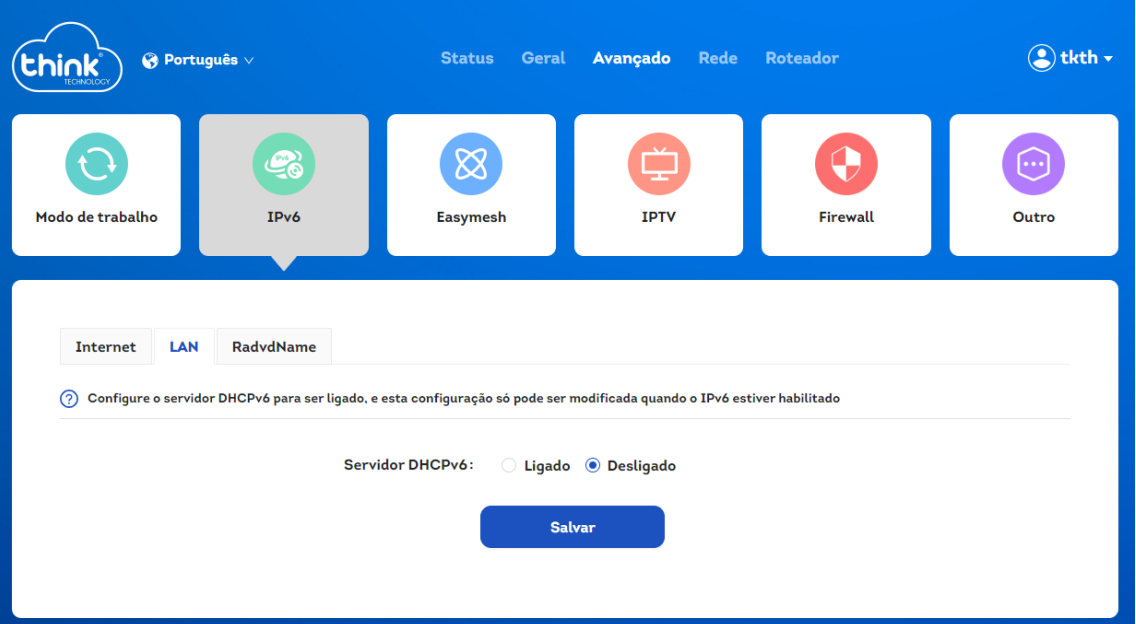

#### RadvdName

Configuração modifica o estado do Radvd

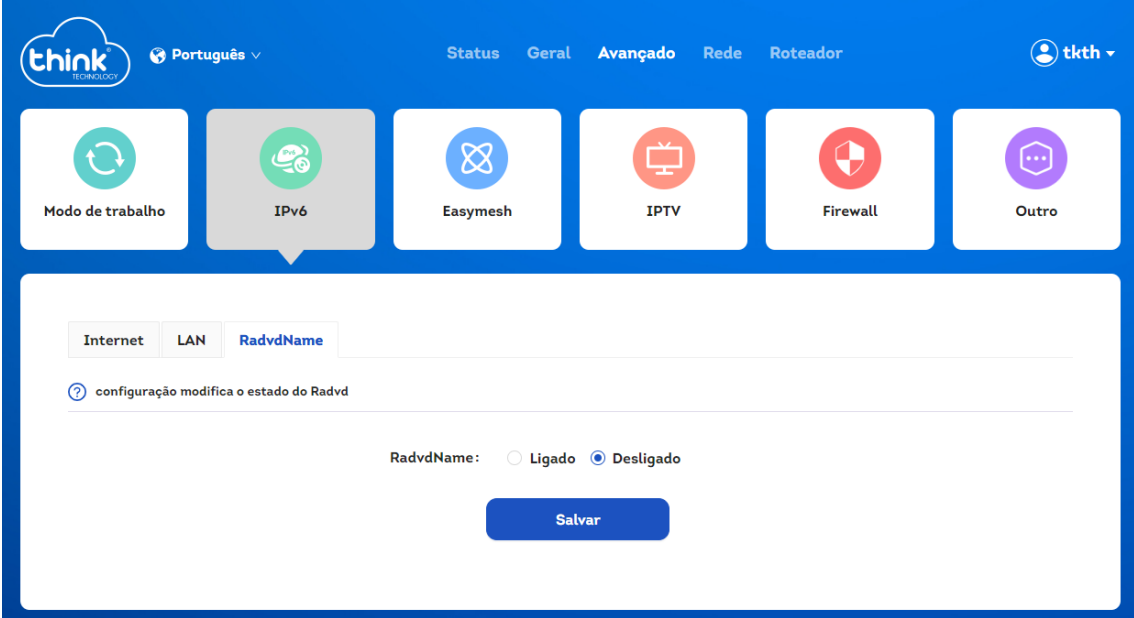

## 3.3.3. IPTV

<span id="page-19-0"></span>Quando esta função está habilitada, um sinal de IPTV pode ser recebido da porta LAN especificada para assistir a programas de TV

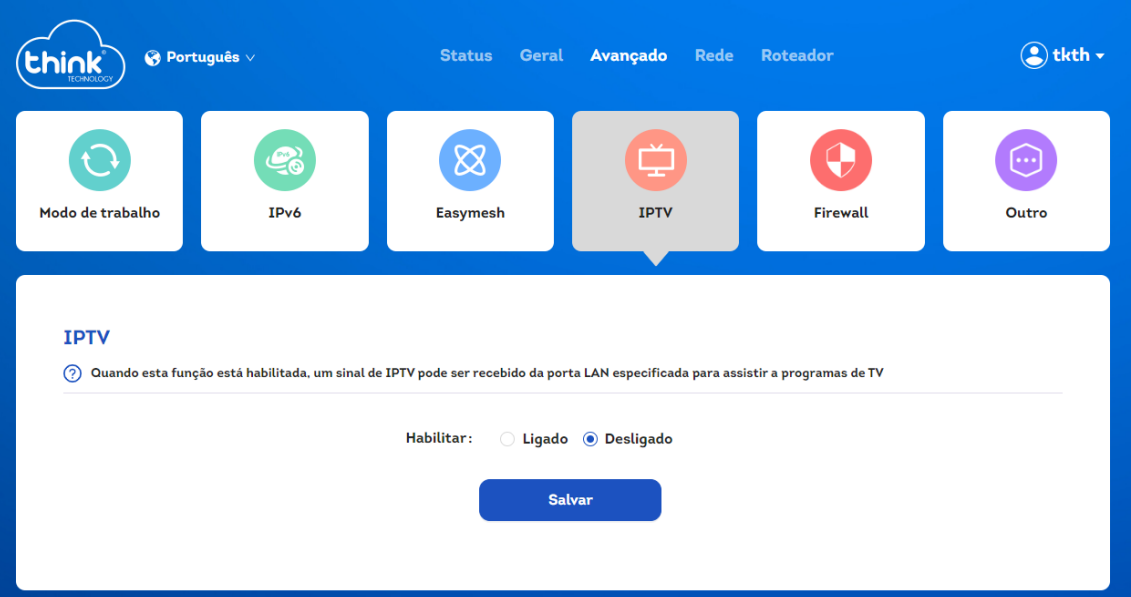

# 3.3.4. Firewall

<span id="page-20-0"></span>**Filtragem de MAC**

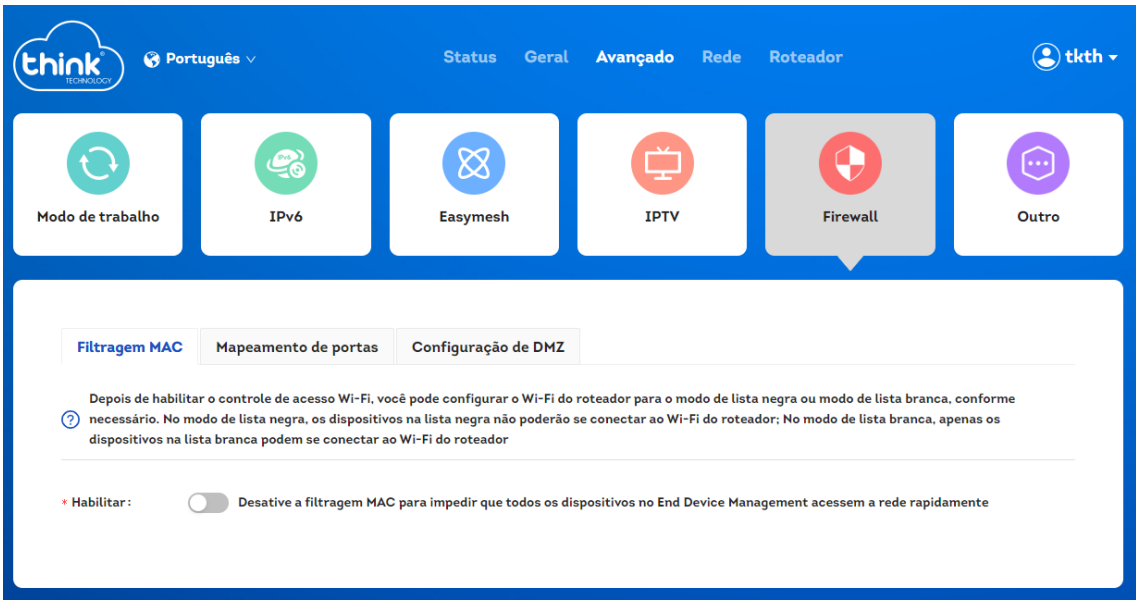

Depois de habilitar o controle de acesso Wi-Fi, você pode configurar o Wi-Fi do roteador para o modo de lista negra ou modo de lista branca, conforme necessário. No modo de lista negra, os dispositivos na lista negra não poderão se conectar ao Wi-Fi do roteador; no modo de lista branca, apenas os dispositivos na lista branca podem se conectar ao Wi-Fi do roteador.

#### **Mapeamentos de portas**

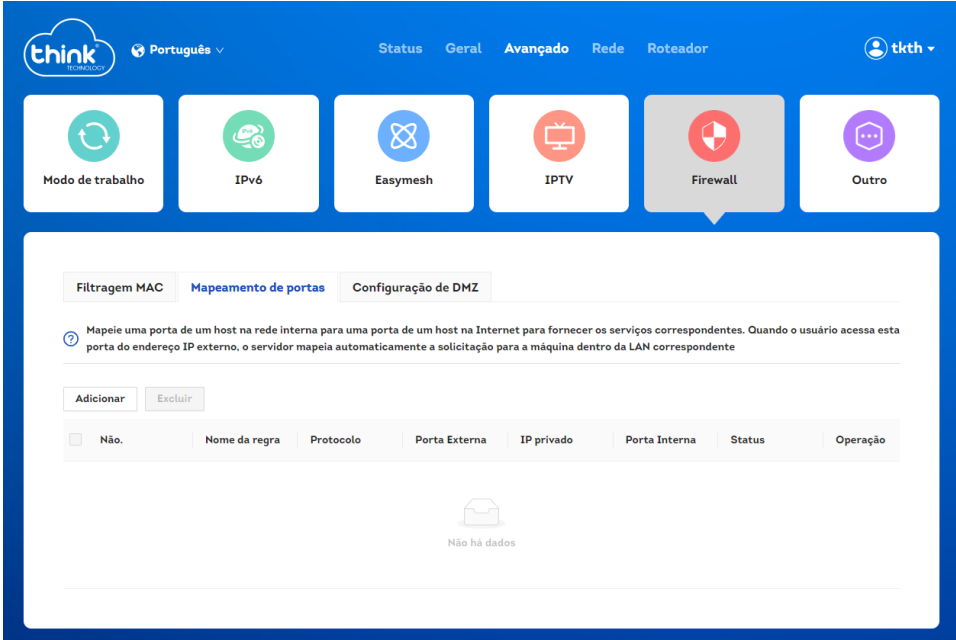

Mapeie uma porta de um host na rede interna para uma porta de um host na Internet para fornecer os serviços correspondentes. Quando o usuário acessa está porta do endereço IP externo, o servidor mapeia automaticamente a solicitação para a máquina dentro da LAN correspondente.

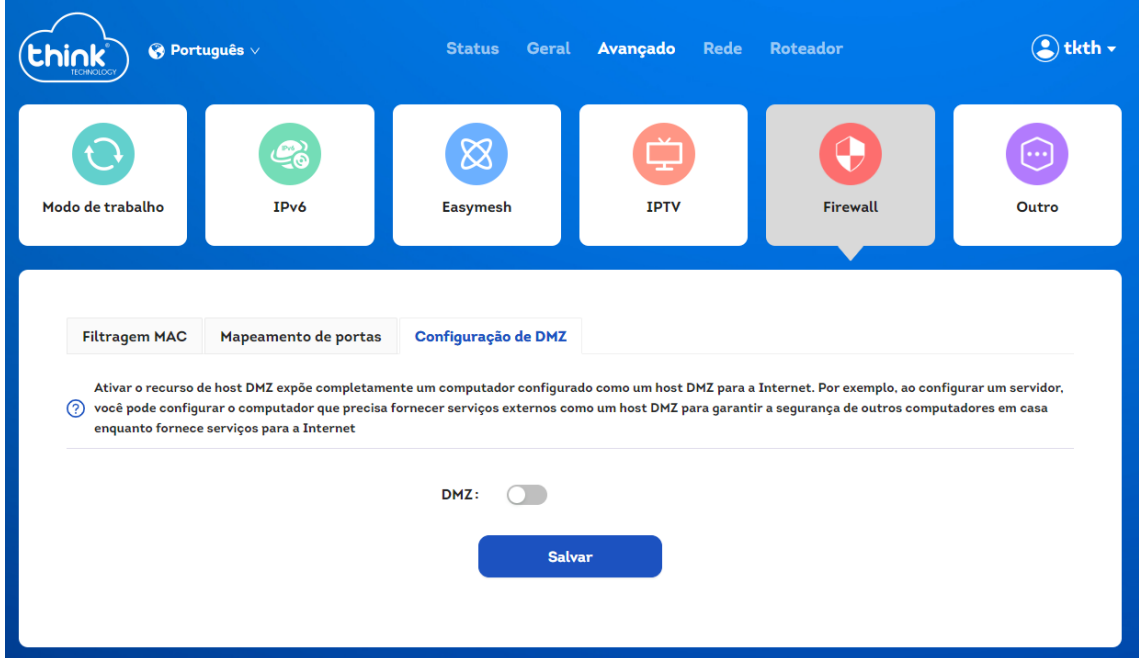

## **Configuração de DMZ**

Ativar o recurso de host DMZ expõe completamente um computador configurado como um host DMZ para a Internet. Por exemplo, ao configurar um servidor, você pode configurar o

computador que precisa fornecer serviços externos como um host DMZ para garantir a segurança de outros computadores em casa enquanto fornece serviços para a Internet

# 3.3.5. Outro

<span id="page-22-0"></span>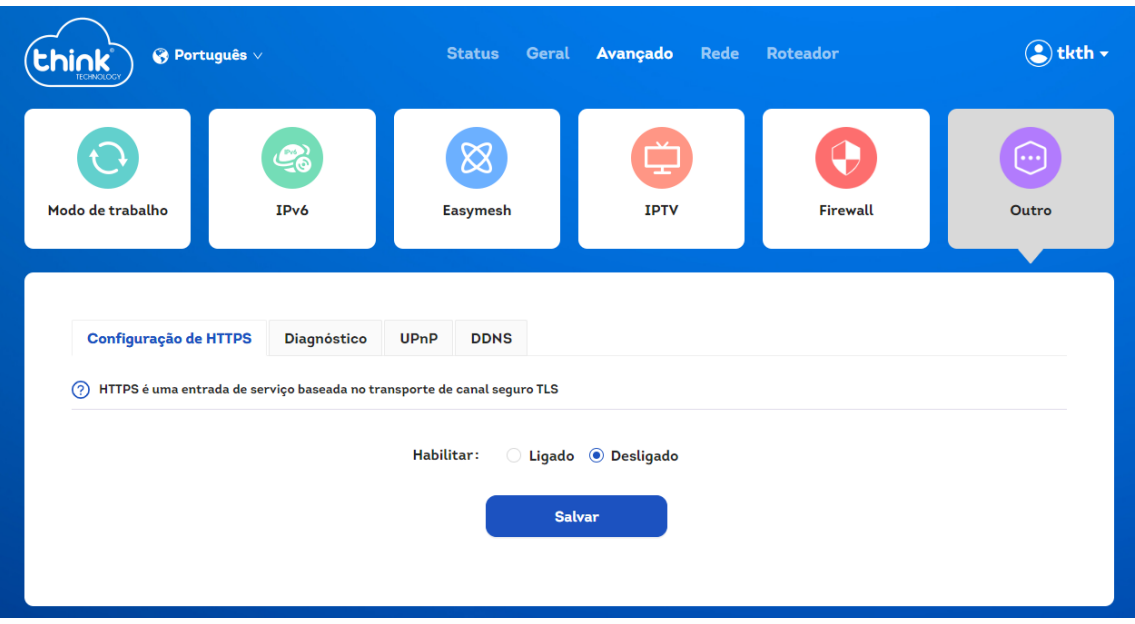

## **Configuração de HTTPS**

HTTPS é uma entrada de serviço baseada no transporte de canal seguro TLS, está aba possibilita habilitar e desabilitar o serviço.

#### **Diagnóstico**

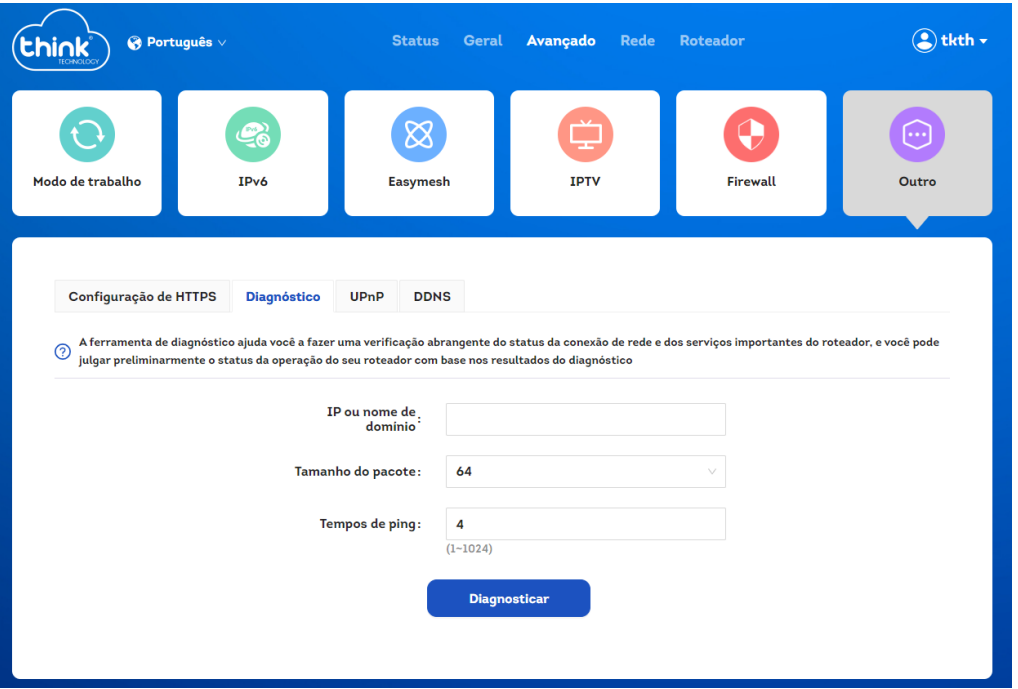

A ferramenta de diagnóstico ajuda você a fazer uma verificação abrangente do status da conexão de rede e dos serviços importantes do roteador, e você pode julgar preliminarmente o status da operação do seu roteador com base nos resultados do diagnóstico

#### **UPnP**

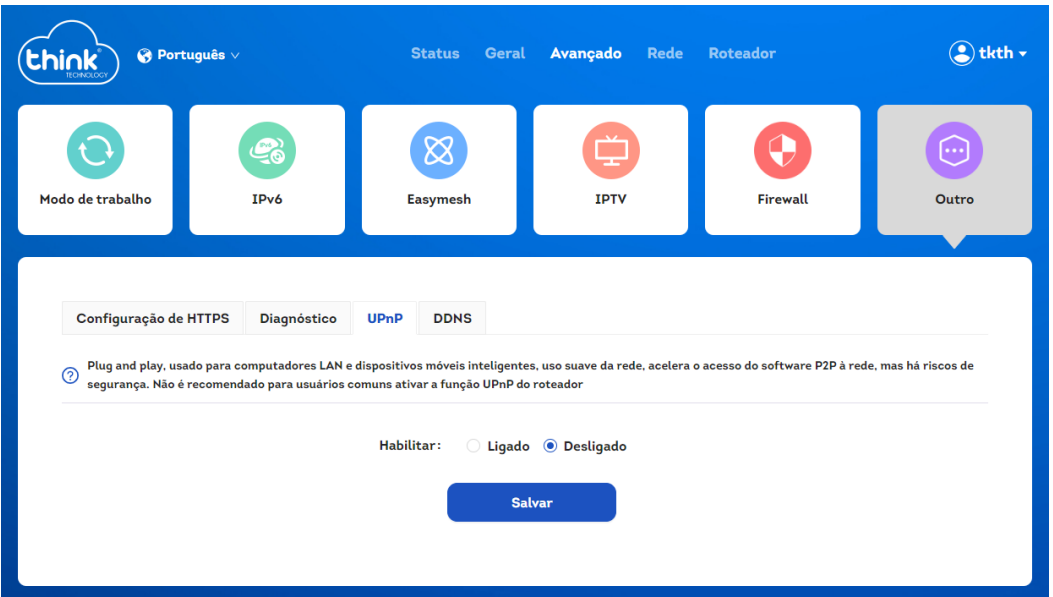

Plug and play, usado para computadores LAN e dispositivos móveis inteligentes, uso suave da rede, acelera o acesso do software P2P à rede, mas há riscos de segurança. Não é recomendado para usuários comuns ativar a função UPnP do roteador, está aba possibilita habilitar e desabilitar o serviço.

#### **DDNS**

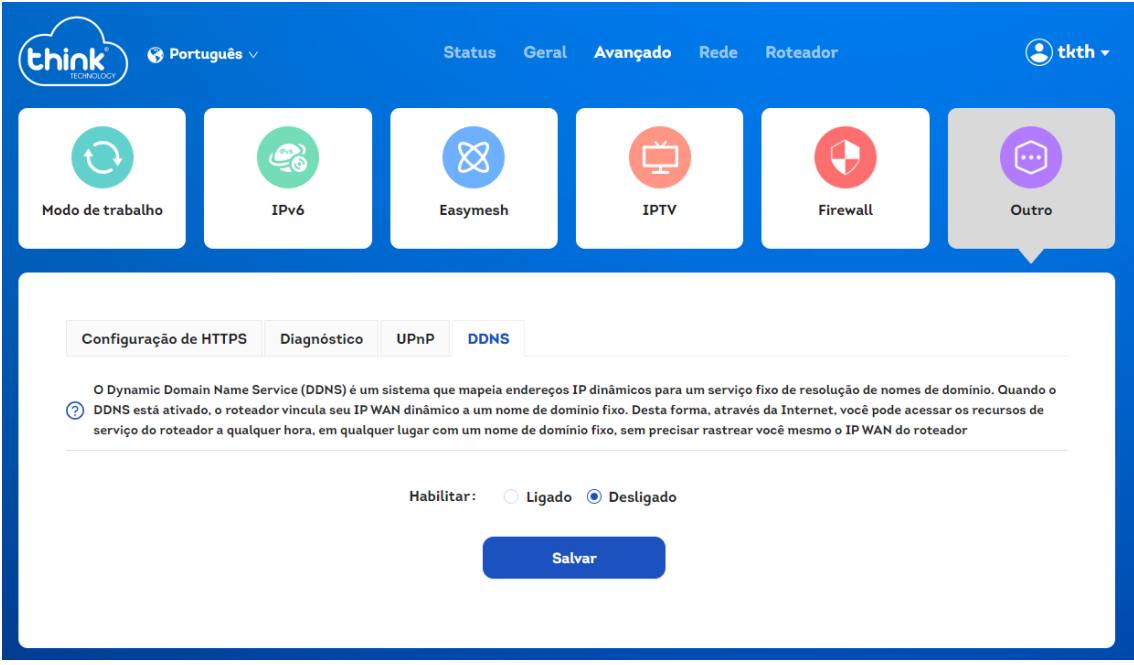

O Dynamic Domain Name Service (DDNS) é um sistema que mapeia endereços IP dinâmicos para um serviço fixo de resolução de nomes de domínio. Quando o DDNS está ativado, o roteador vincula seu IP WAN dinâmico a um nome de domínio fixo. Desta forma, através da Internet, você pode acessar os recursos de serviço do roteador a qualquer hora, em qualquer lugar com um nome de domínio fixo, sem precisar rastrear você mesmo o IP WAN do roteador.

<span id="page-24-0"></span>**3.4.Menu "Rede"** 

<span id="page-25-0"></span>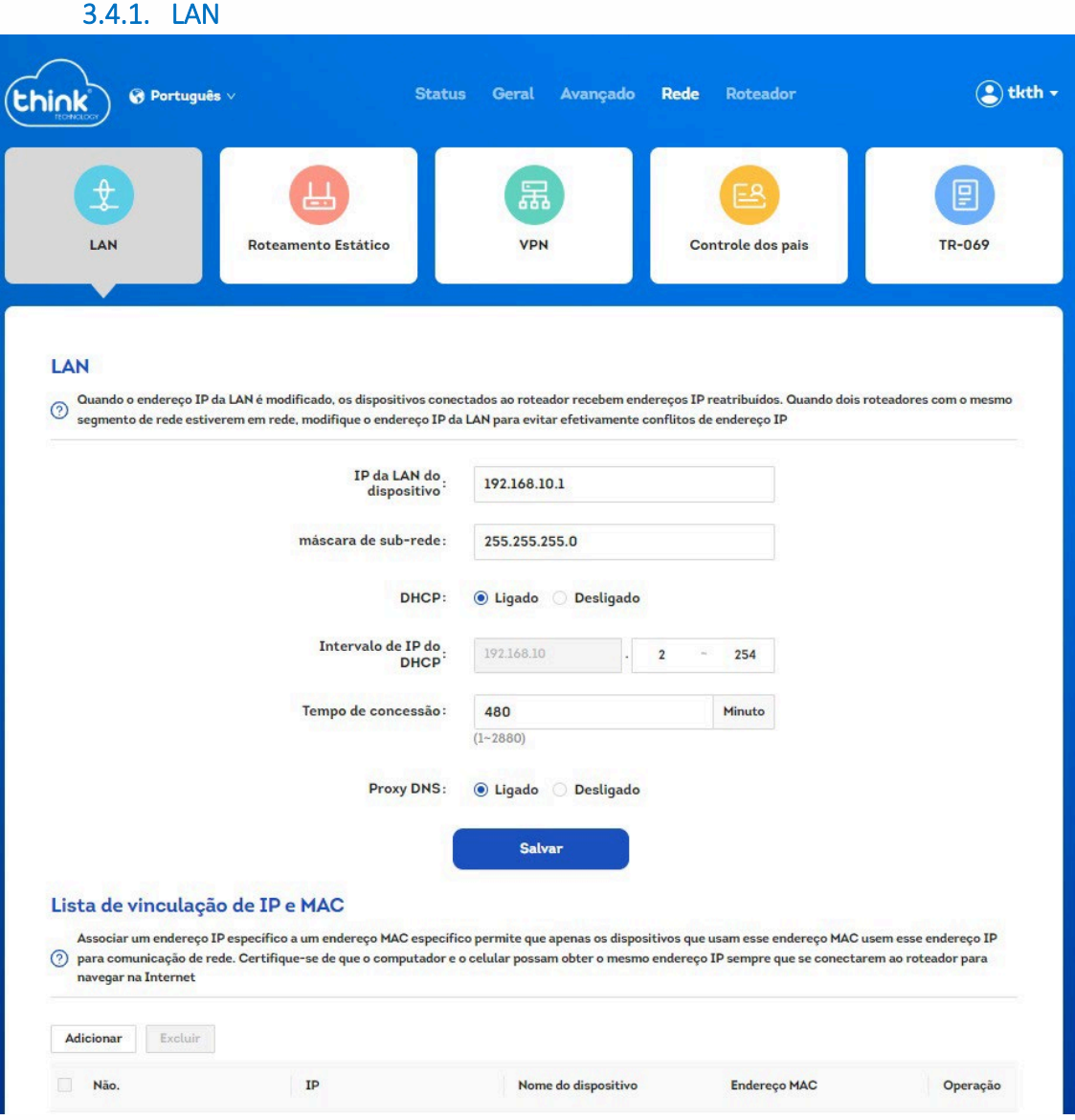

- **IP da LAN do dispositivo:** você deve configurar o endereço IP que deseja para acessar o seu roteador.
- **Máscara de sub-rede**: você deve configurar a máscara de sub-rede que deseja. Ao realizar a alteração e salvar, as configurações de servidor DHCP (endereço IP inicial e final) vão poder ser configuradas conforme essa definição.
- **DHCP:** Habilitar ou desabilitar o servidor DHCP
- **Intervalo de IP do DHCP:** Faixa de endereços IP a serem distribuidos para os dispositivos conectados na LAN/WiFi do roteador
- **Tempo de concessão:** determina o tempo de concessão de um endereço IP para os dispositivos da rede.
- **Proxy DNS:** Habilitar ou desabilitar o Proxy DNS
- **Lista de vinculação de IP e MAC:** Associar um endereço IP específico a um endereço MAC específico permite que apenas os dispositivos que usam esse endereço MAC usem esse endereço IP para comunicação de rede. Certifique-se de que o computador e o celular

possam obter o mesmo endereço IP sempre que se conectarem ao roteador para navegar na Internet.

#### 3.4.2. Roteamento Estático

<span id="page-26-0"></span>Quando você configura uma rota estática, o roteador envia as informações para o endereço IP de destino no caminho especificado. Com o roteamento estático, você pode formar sua rede de maneira fácil e flexível

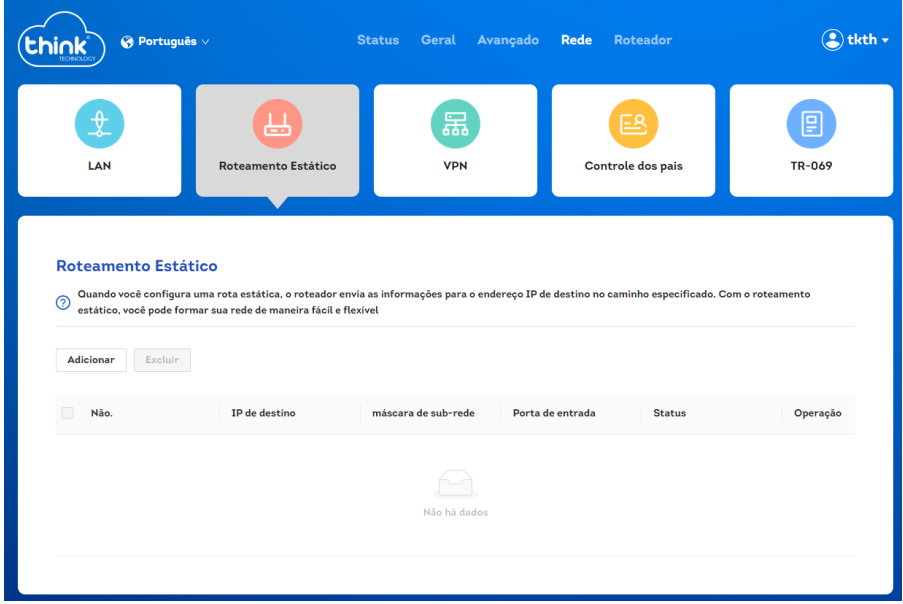

#### 3.4.3. VPN

<span id="page-26-1"></span>Virtual Private Network (Rede Privada Virtual) é uma tecnologia que estabelece uma rede privada em uma rede pública. Depois de se conectar a um servidor VPN, como uma VPN corporativa, você pode acessar com facilidade e segurança os recursos da intranet do servidor VPN (como a intranet corporativa) pela Internet. Nota: Você só pode usar um dos L2TP e PPTP por vez, está aba possibilita habilitar e desabilitar o serviço.

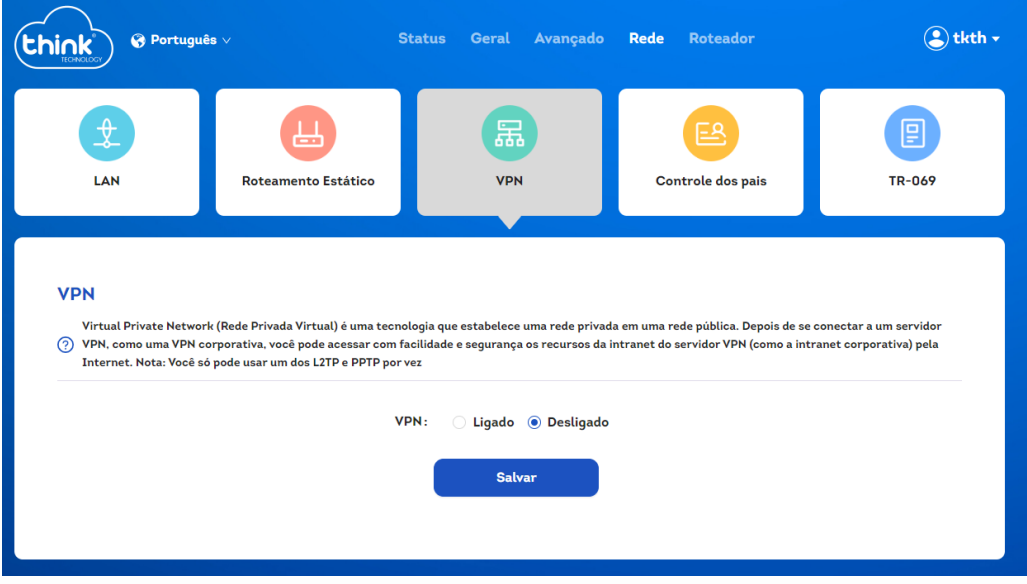

# 3.4.4. Controle dos pais

<span id="page-27-0"></span>Você está preocupado que seu filho seja excessivamente viciado em Internet? O controle dos pais pode ajudá-lo a se livrar de suas preocupações: você pode definir o tempo para proibir seus familiares online para ajudar os familiares, especialmente os menores, a permanecerem online de forma saudável. Ao definir o controle dos pais, verifique se o fuso horário está correto ou o horário do efeito estará errado, está aba possibilita habilitar e desabilitar o serviço.

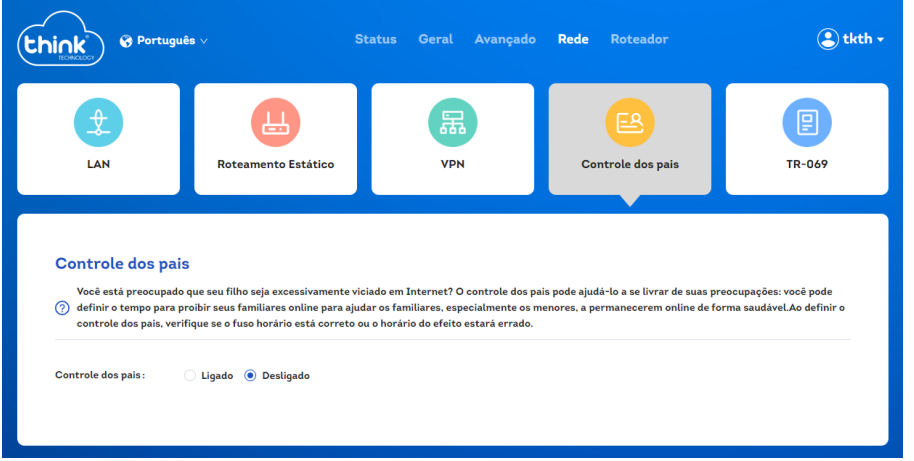

#### 3.4.5. TR-069

<span id="page-27-1"></span>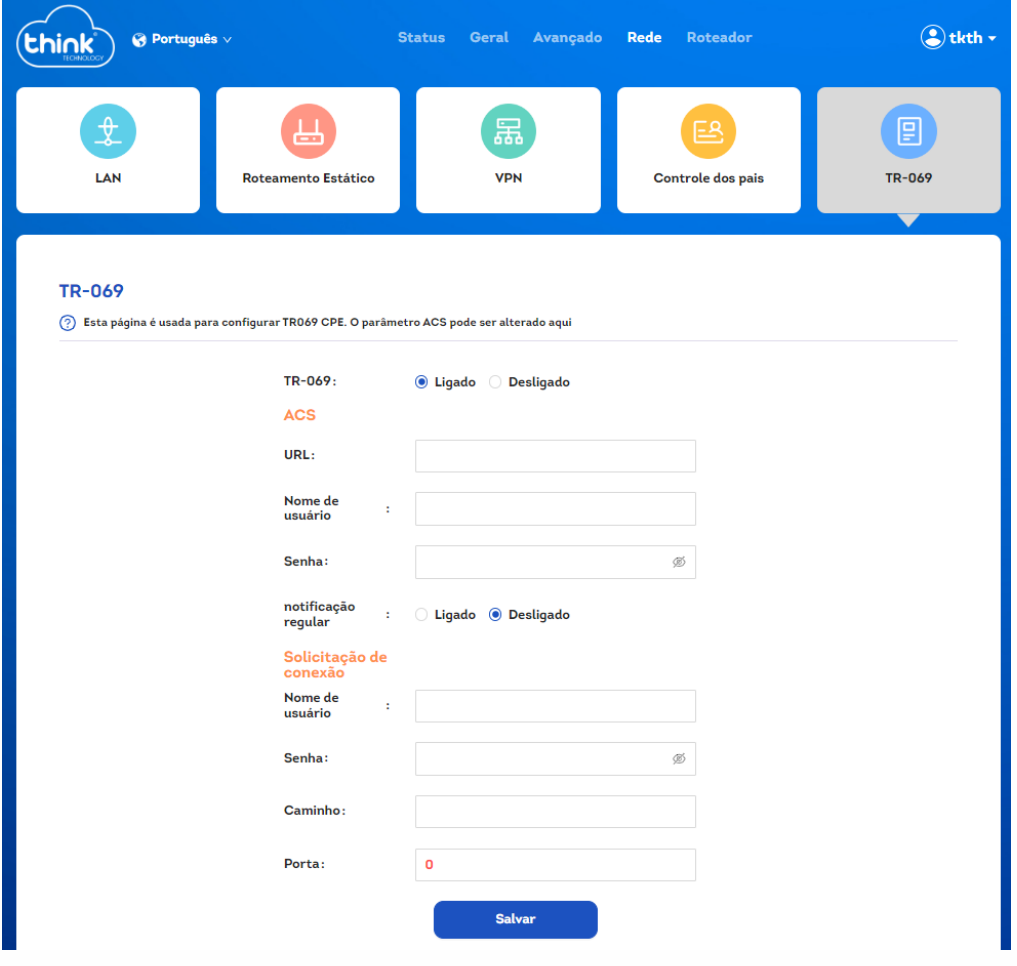

• **TR-069:** Ligar ou desligar.

- **URL:** informe a URL do servidor ACS(TR069).
- **Nome de usuário:** informe o usuário de login do seu servidor ACS(TR069).
- **Senha:** informe a senha de login do seu servidor ACS(TR069).
- **Notificação regular:** Ligar ou desligar a notificação.

Solicitação de conexão

- **Nome de usuário:** informe o usuário de autenticação do servidor ACS(TR069).
- **Senha:** informe a senha de autenticação do servidor ACS(TR069).
- **Caminho:** informe a URL de autenticação do servidor ACS(TR069).
- **Porta:** informe a porta de autenticação do servidor ACS(TR069).

Após configurar clique em **Salvar** para aplicar as configurações

# <span id="page-28-0"></span>**3.5.Menu "Roteador"**

#### 3.5.1. Configuração de segurança

<span id="page-28-1"></span>Permiti modificar a senha de administrador, ao fazer login na interface de configuração da web, você precisa inserir a senha correta. Alterar a senha para fazer login na interface de configuração da web com frequência pode impedir que usuários não autorizados modifiquem arbitrariamente os parâmetros relevantes da interface de configuração da web.

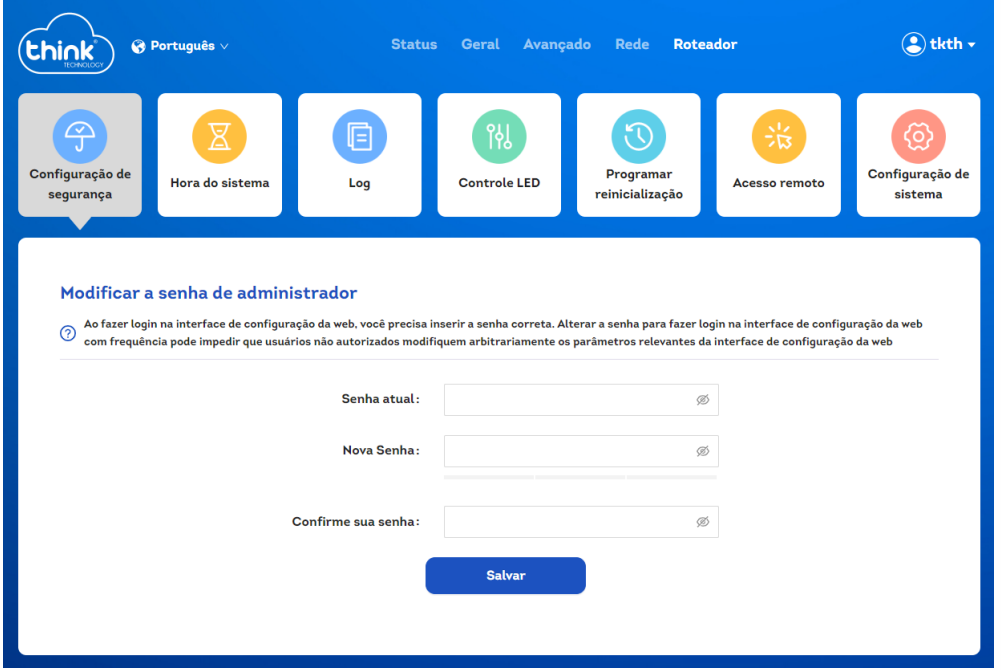

## 3.5.2. Hora do sistema

<span id="page-28-2"></span>O horário da rede é usado principalmente para sincronizar o horário do sistema do roteador com o horário da rede para garantir a precisão do horário do sistema.

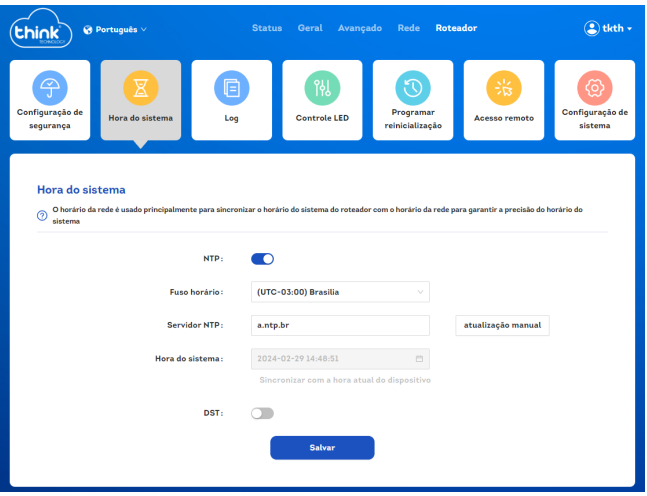

# 3.5.3. Log

<span id="page-29-0"></span>Grave e visualize o status de operação do roteador e as informações do log de operação.

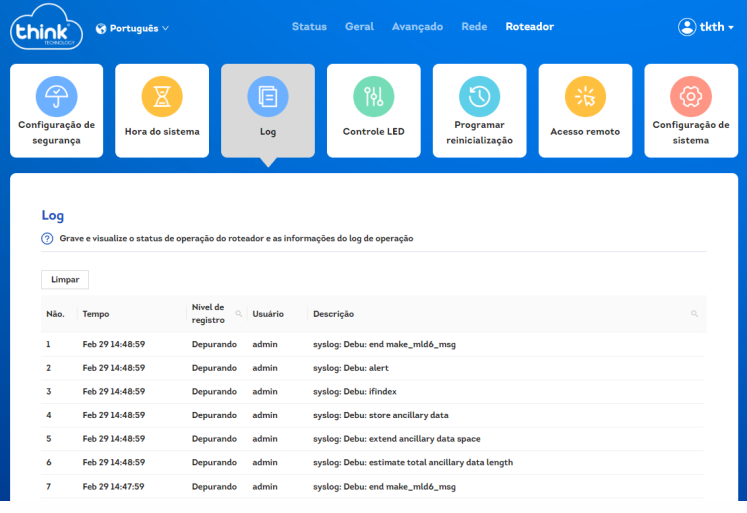

# 3.5.4. Controle de Led

<span id="page-29-1"></span>Ligar ou desligar a luz de LED do roteador

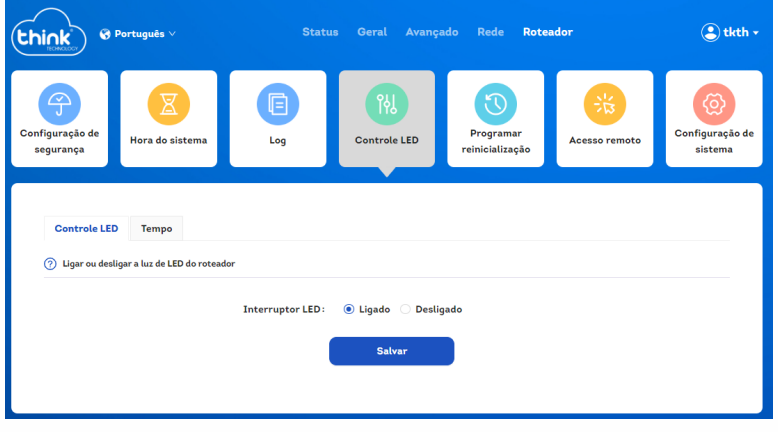

Tempo

Defina o horário da luz do LED do roteador ligado e desligado, por exemplo, você pode definir o horário de desligamento das 21h às 6h. A luz LED será desligada durante este período.

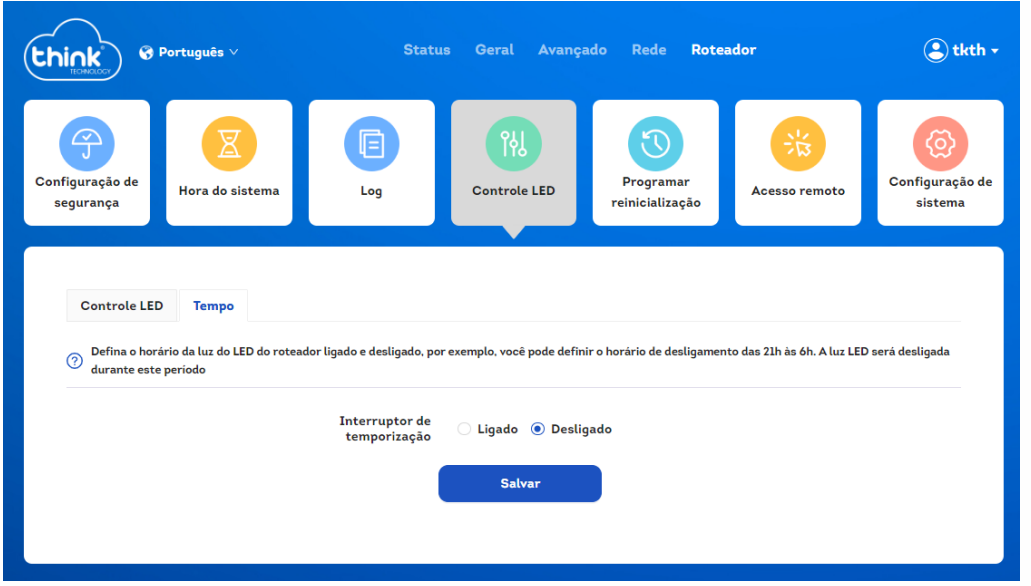

#### 3.5.5. Programar reinicialização

<span id="page-30-0"></span>Você pode definir o tempo de reinicialização do dispositivo. O dispositivo será reinicializado no horário especificado. Após a conclusão da reinicialização do dispositivo, você pode se reconectar à Internet, observe: esta operação forçará a reinicialização do roteador no horário especificado. Levará cerca de 1-2 minutos. Certifique-se de que a rede não seja usada dentro do tempo, como download de arquivos, jogos etc., caso contrário, isso afetará sua experiência

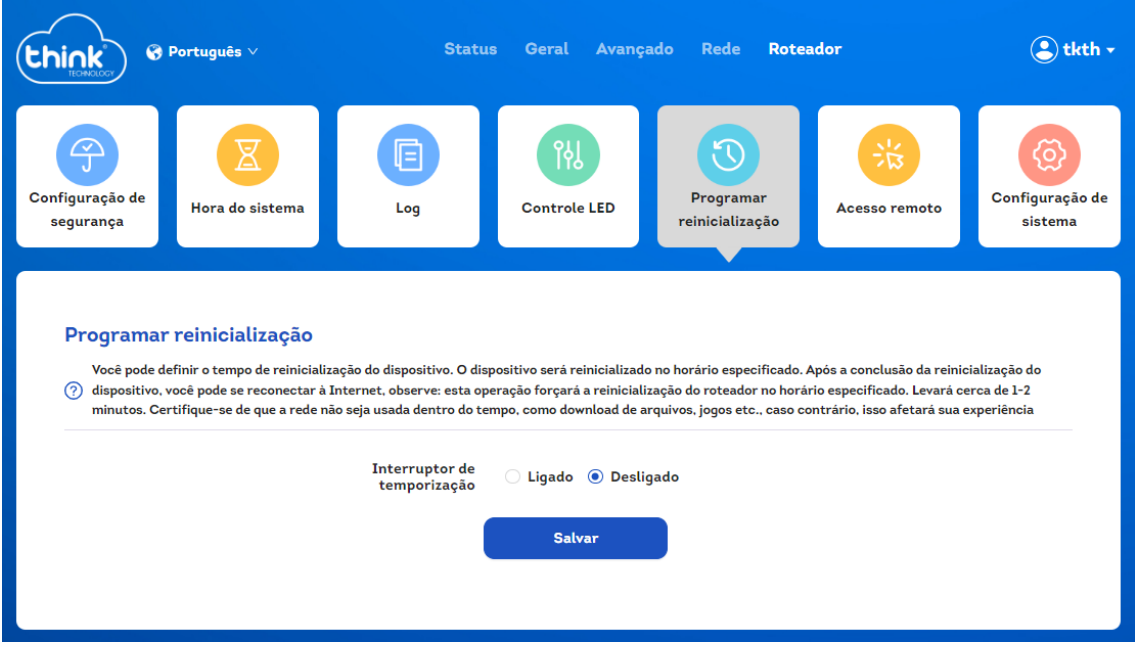

## 3.5.6. Acesso remoto

<span id="page-30-1"></span>Depois de habilitar esse recurso, você pode acessar o dispositivo roteador por meio da porta WAN

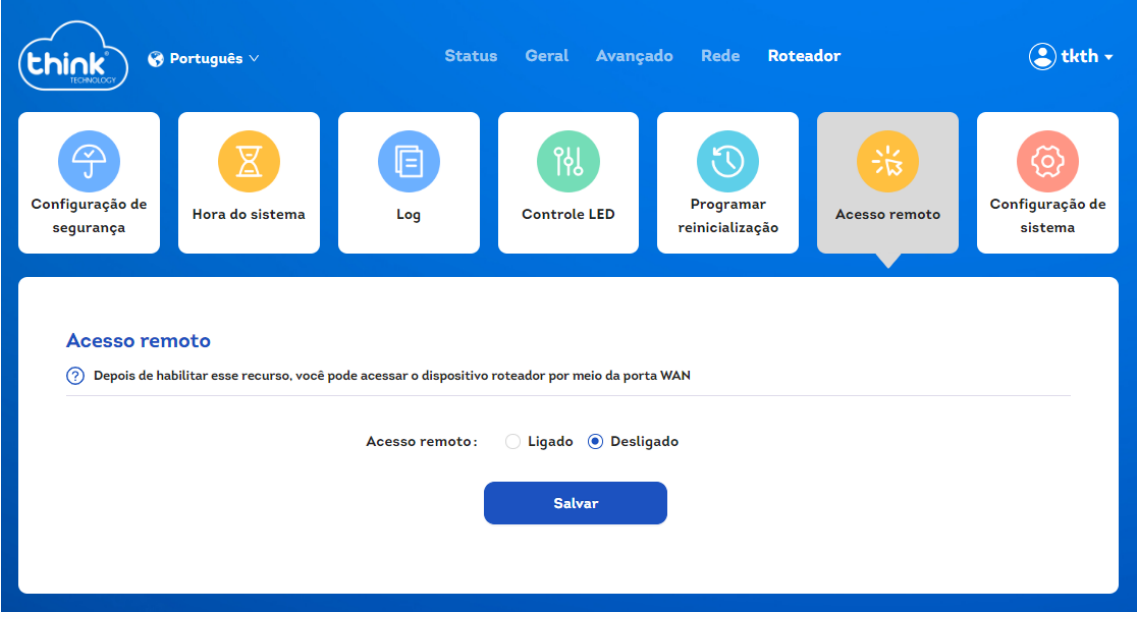

## 3.5.7. Configuração de sistema

*3.5.7.1. Gerenciamento e atualizações*

<span id="page-31-0"></span>Atualizar on-line

Inspecione, baixe, atualize o firmware via Ethernet para obter uma melhor experiência, dicas: Após a conclusão da atualização, sua rede, Wi-Fi e outras configurações pessoais não serão perdidas, e você poderá navegar na Internet normalmente sem fazer nenhuma configuração.

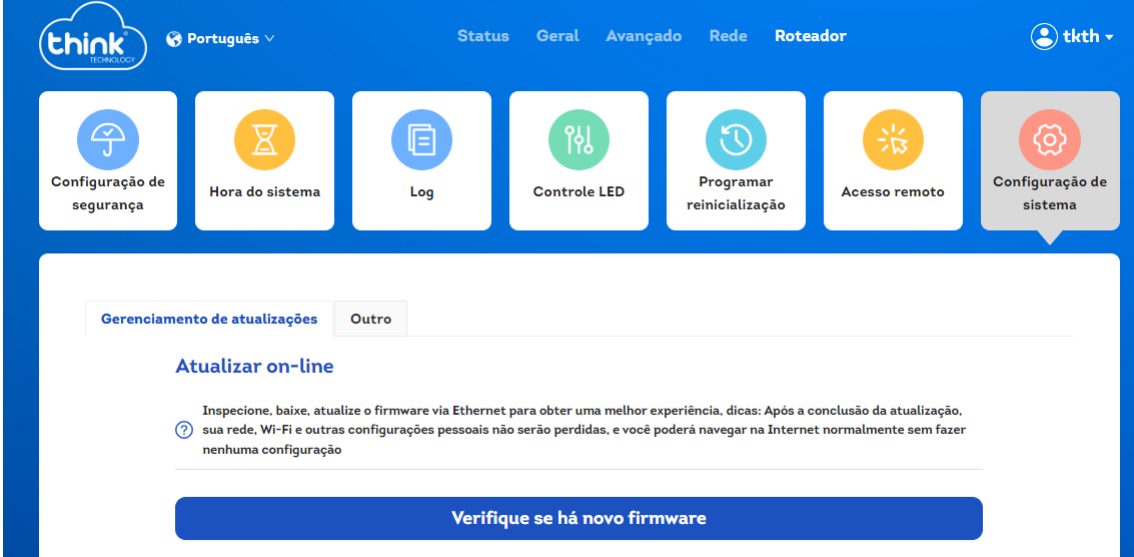

Atualização de Firmware

Atualize a versão do software do roteador por meio do arquivo de atualização. Dicas: Após a conclusão da atualização, sua rede, Wi-Fi e outras configurações pessoais não serão perdidas e você poderá navegar na Internet normalmente sem fazer nenhuma configuração.

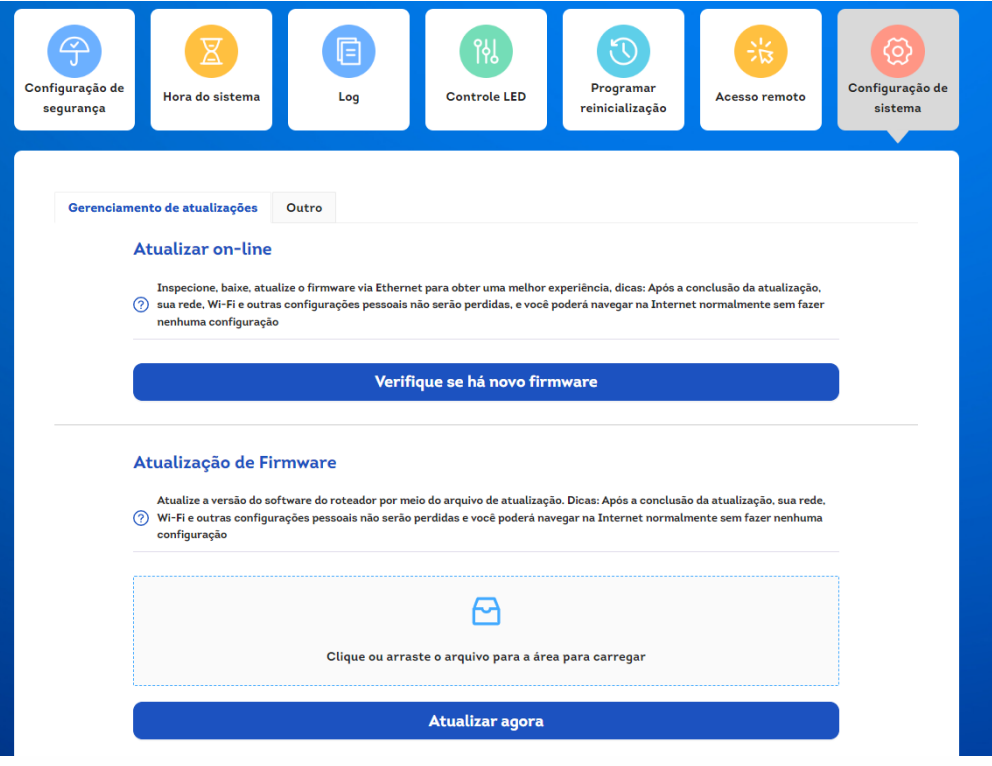

*3.5.7.2. Outro*

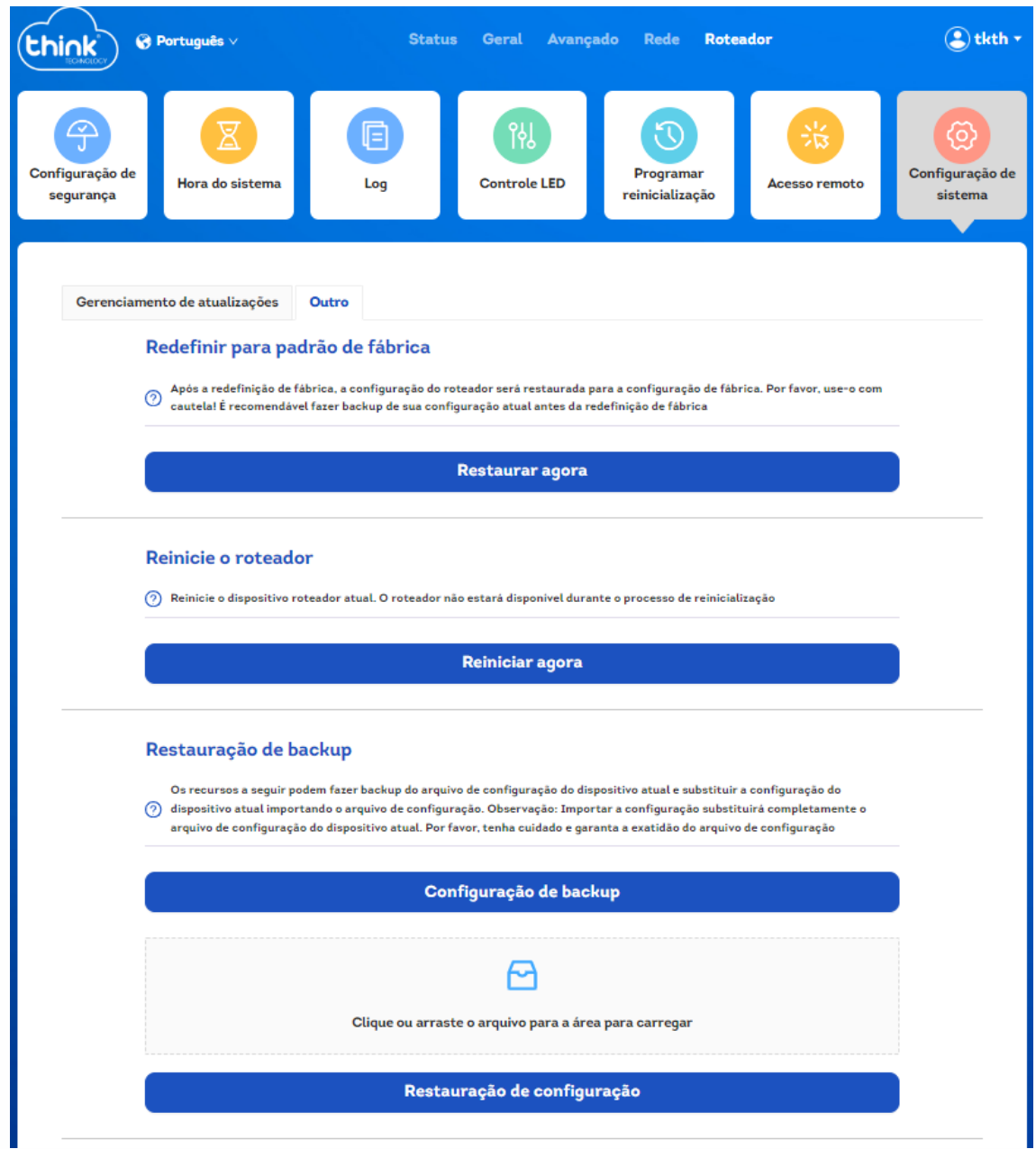

# Redefinir para padrão de fábrica

Após a redefinição de fábrica, a configuração do roteador será restaurada para a configuração de fábrica. Por favor, use-o com cautela! É recomendável fazer backup de sua configuração atual antes da redefinição de fábrica.

# Reinicie o roteador

Reinicie o dispositivo roteador atual. O roteador não estará disponível durante o processo de reinicialização

# Restauração de backup

Os recursos a seguir podem fazer backup do arquivo de configuração do dispositivo atual e substituir a configuração do dispositivo atual importando o arquivo de configuração. Observação: Importar a configuração substituirá completamente o arquivo de configuração do dispositivo atual. Por favor, tenha cuidado e garanta a exatidão do arquivo de configuração.

# <span id="page-34-0"></span>**4. FAQ – Perguntas frequentes**

Q1: O que devo fazer se não consigo acessar a página de gerenciamento do roteador?

- Reinicie o seu roteador e tente novamente.
- Verifique a sua conexão Wi-Fi.
- Use outro navegador da web, como o Google Chrome.
- Reinicie o seu dispositivo.

Q2: O que devo fazer se não consigo acessar a Internet?

• Reinicie o seu modem e roteador e tente novamente.

• Verifique se a Internet está funcionando. Use um cabo Ethernet para conectar o modem diretamente ao computador.

Q3: O que posso fazer se esquecer a senha da minha rede sem fio?

• Se você não alterou a senha sem fio padrão, ela pode ser encontrada no rótulo na parte de trás do roteador.

• Conecte o seu computador ao roteador através de um cabo Ethernet. Faça login na página de gerenciamento web com o endereço IP: 192.168.10.1 e vá para "Instalar > Sem fio" para recuperar ou redefinir a sua senha sem fio.

Caso não seja suficiente, poderá restaurar o roteador para o padrão de fábrica, tenha cuidado pois poderá perder a senha configurada pelo provedor de internet e poderá ficar sem internet. • Contate o seu provedor.

Q4: O que devo fazer se esquecer a senha da página de gerenciamento web?

• Verifique a senha da página da web no rótulo na parte inferior do roteador.

• Quando o roteador estiver ligado, use um alfinete para pressionar e segurar o botão RESET na parte de trás até que o LED pisque. Em seguida, a senha será restaurada para a padrão marcada no rótulo. Tenha cuidado pois poderá perder a senha configurada pelo provedor de internet e poderá ficar sem internet.

• Contate o seu provedor.

# <span id="page-35-0"></span>**5. Fale Conosco**

Deseja falar conosco, entre em contato através do telefone abaixo, ou preencha o formulário na aba CONTATO e aguarde o nosso retorno! (35) 3473-2021

www.tkth.com.br/novo/